# 2010 Acadia, Enclave, OUTLOOK, Traverse, Lucerne, VUE and VUE Two-Mode Hybrid Navigation System

| nfotainment System                | 3    |
|-----------------------------------|------|
| Introduction                      |      |
| Radio AM-FM Radio Satellite Radio | . 15 |
| Audio Players                     | . 21 |
| Navigation                        | . 36 |
| System<br>Maps                    |      |

| Destination                        | <br>46  |
|------------------------------------|---------|
|                                    | <br>58  |
| Global Positioning<br>System (GPS) | <br>70  |
| Vehicle Positioning                | <br>70  |
|                                    | <br>71  |
| If the System Needs Service        | <br>72  |
| Ordering Map DVDs                  | <br>72  |
| Database Coverage<br>Explanations  | <br>72  |
| Voice Recognition                  | <br>72  |
| Index                              | <br>i-1 |

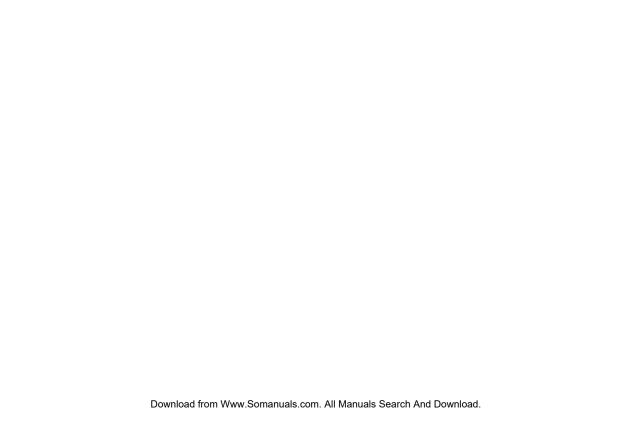

## Introduction

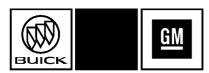

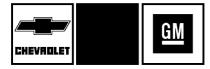

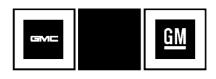

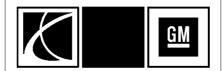

GENERAL MOTORS, GM, the GM Emblem, CHEVROLET, the CHEVROLET Emblem, BUICK, the BUICK Emblem, GMC and the GMC Truck Emblem, and the name LUCERNE are registered trademarks. The names ENCLAVE, TRAVERSE, and ACADIA are trademarks of General Motors.

SATURN, the SATURN Emblem and the name VUE and VUE Two-Mode Hybrid are registered trademarks; the name OUTLOOK is a trademark of Saturn Corporation.

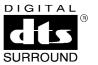

DTS and DTS Digital Surround are registered trademarks of Digital Theater Systems, Inc.

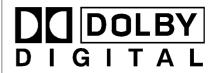

Dolby<sup>®</sup> is manufactured under license from Dolby<sup>®</sup> Laboratories. Dolby<sup>®</sup> and the double-D symbol are trademarks of Dolby<sup>®</sup> Laboratories.

Litho in U.S.A. Part No. 25986868 B Second Printing

©2009 General Motors. All Rights Reserved.

## 4 Infotainment System

The information in this manual supplements the owner manual.

This manual describes features that may or may not be on your specific vehicle either because they are options that you did not purchase or due to changes subsequent to the printing of this owner manual. Please refer to the purchase documentation relating to your specific vehicle to confirm each of the features found on your vehicle. For vehicles first sold in Canada, substitute the name "General Motors of Canada Limited" for Buick Motor Division, Chevrolet Motor Division, or GMC wherever it appears in this manual.

Keep this manual with the owner manual in the vehicle, so it will be there if it is needed. If the vehicle is sold, leave this manual in the vehicle.

## Canadian Vehicle Owners (Propriétaires des Véhicules Canadiens)

A French language copy of this manual can be obtained from your dealer/retailer or from:

On peut obtenir un exemplaire de ce guide en français auprès du concessionnaire ou à l'adresse suivante:

Helm, Incorporated P.O. Box 07130 Detroit, MI 48207

1-800-551-4123

Numéro de poste 6438 de langue française www.helminc.com

## **Overview**

Read this manual thoroughly to become familiar with how the navigation system operates.

The navigation system includes navigation and audio functions.

While entering the vehicle or when turning the vehicle off, some DVD Map Disc noise is normal.

Keeping your eyes on the road and your mind on the drive is important for safe driving. The navigation system has built-in features intended to help keep your eyes on the road and mind on the drive. Some features may be disabled while driving. Note that these functions will be grayed-out. A grayed-out function indicates it is not available when the vehicle is moving.

All functions are available when the vehicle is parked. Do the following before driving:

- Become familiar with the navigation system operation, hard keys on the faceplate, and touch-sensitive screen buttons of the navigation system.
- Set up the audio by presetting favorite stations, setting the tone, and adjusting the speakers.
- Set up the navigation features before beginning driving, such as entering an address or a preset destination.
- Set up your phone numbers in advance so they can be called easily with the press of a single button or a single voice command (for navigation systems equipped with phone capability).

## **A** WARNING

Taking your eyes off the road too long or too often while using the navigation system could cause a crash resulting in injury or death to you or others. Focus your attention on driving.

## **A** WARNING

Avoid looking too long or too often at the moving map on the navigation screen. This could cause a crash and you or others can be injured or killed. Use the turn-by-turn voice guidance directions whenever possible.

Use the navigation system to:

- Plan a route.
- Select a destination using various methods and choices.
- Follow turn-by-turn route and map guidance with voice prompts, only if permitted by traffic laws, controls, and conditions.

You should always be alert and obev traffic and roadway laws and instructions, regardless of the guidance from the navigation system. Because the navigation system uses street map information that does not include all traffic restrictions or the latest road changes, it may suggest using a road that is now closed for construction or a turn that is prohibited by signs at the intersection. Because the system uses limited information, you must always evaluate whether following the system's directions is safe and legal for the current conditions.

When the navigation system is turned on, a screen may appear with the information below, and you must read and acknowledge the information it contains.

## **MARNING**

Taking your eyes off the road for extended periods could cause a crash resulting in injury or death to you or others.

To help avoid a crash in which you or others could be killed:

- Always concentrate on your driving first by keeping your eyes and mind on the road, and your hands on the wheel.
- Follow system directions only if permitted by traffic laws, controls, and conditions.

- Before using this system, read the owner's manual and learn how it operates.
- Some system controls cannot be used the when vehicle is moving.

After you acknowledge the start up information you will be able to access the NAV and DEST functions. Once accessed, you can enter or delete information in the navigation system or access other functions. See instructions later in this section.

CAUTION

To help avoid a crash in which you or others could be injured or killed:

- Always concentrate on your driving first by keeping your eyes and mind on the road, and your hands on the wheel.

- Follow system directions only if permitted by traffic laws, controls, and conditions.

- Before using this system, read the owner manual and learn how it operates.

Some system controls cannot be used when vehicle is moving.

Every fifty times the vehicle is started and the navigation system is turned on, the Caution screen appears.

After reading the caution, select OK to load the map DVD information. If OK is not selected, all hard keys except for NAV and DEST can be accessed. You can also press the NAV or DEST hard key to have this Caution screen appear.

Voice Recognition may also be unavailable until the Caution screen is acknowledged.

When getting started, set the navigation system to your preference or delete information you may have entered using various options.

## **Navigation System Overview**

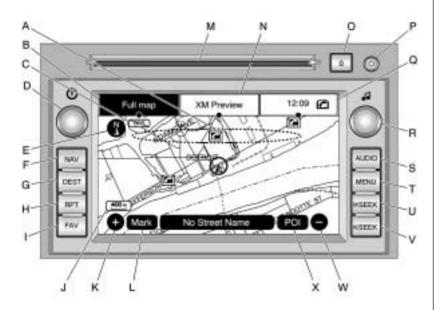

Screen shown with Map Disc Inserted

- A. Map DVD. See "Installing the Map DVD" under Maps on page 38.
- B. FULL MAP Touch Screen Button. See "NAV" under "Hard Keys" under *Using the* Navigation System on page 36.
- C. No GPS Symbol. See Global Positioning System (GPS) on page 70.
- D. (Power/Volume) Knob. See *AM-FM Radio on page 15*.
- E. North Up/Heading Up Symbol. See Navigation Symbols on page 41.
- F. NAV (Navigation) Key. See "Hard Keys" under *Using* the Navigation System on page 36.
- G. DEST (Destination) Key. See Destination on page 46.
- H. RPT (Repeat) Key. See "Hard Keys" under Using the Navigation System on page 36.

- FAV (Favorite) Key. See "Storing Radio Station Presets" under Using the Navigation System on page 36.
- J. Map Scale. See "Map Adjustments" under *Maps* on page 38.
- K. (Zoom In) Touch Screen Button. See "Map Adjustments" under Maps on page 38.
- L. Mark Touch Screen Button. See "Adding Destinations to the Address Book" under Destination on page 46.
- M. CD/DVD Slot. See *CD/DVD* Player on page 21.
- N. Source (AM, FM, XM, CD, etc.) Touch Screen Button. See AM-FM Radio on page 15 or CD/DVD Player on page 21.
- P. Auxiliary Jack. See *Auxiliary Devices on page 35*.

- Q. Clock Touch Screen Button. See "Setting the Clock" later in this section.
- R. **I** (Tune/Sound) Knob. See *AM-FM Radio on page 15*.
- S. AUDIO Key. See AM-FM Radio on page 15 or Using the Navigation System on page 36.
- T. MENU Key. See Configure Menu on page 58.
- U. ⋈ SEEK Key (Next).See AM-FM Radio on page 15.
- V. ⋈ SEEK Key (Previous). See *AM-FM Radio on page 15*.
- W. (Zoom Out) Touch Screen Button. See "Map Adjustments" under Navigation Symbols on page 41.
- X. POI (Point of Interest) Touch Screen Button. See "Displaying Points of Interest (POI) on the Map Screen" under Maps on page 38.

## Language

For vehicles with a Driver Information Center (DIC), see "DIC Vehicle Customization" in the Index of the vehicle's owner manual to change the language of the navigation screens.

For vehicles without a Driver Information Center (DIC), the radio can be used to change the language of the navigation screens:

- 1. Press the () (power) knob to turn the system on.
- Press the MENU hard key and select the Display screen button.
- 3. Select the language; English, Francais, Espanol.

## **English/Metric Units**

To change the navigation screens from English or metric, see "DIC Operation and Displays" in the Index of the vehicle's owner manual.

## **Limit Features While Driving**

The navigation system may have this feature.

Touch the Limit Features While Driving screen button to turn on and off the ability to limit functions while driving. When this screen button is highlighted, the following functions are limited while driving:

- · Music Navigator Scrolling
- Radio Category Scrolling
- Navigation Menu Scrolling and some functions

See "Category" under *AM-FM Radio* on page 15 for more information. See "From Map" under *Destination* on page 46 for more information.

Some functions remain limited regardless of the setting.

## **Deleting Personal Information**

This navigation system can record and store personal information such as names and addresses. It is recommended that stored personal information is deleted when disposing the vehicle. See "Edit Address Book — Edit/View" under Configure Menu on page 58 for deleting information from the address book.

## **Storing Radio Station Presets**

To set preset radio stations:

- 1. Press 🖰 to turn the system on.
- Press the AUDIO hard key and select the desired band (AM, FM, or XM (if equipped)).
- Use the I (tune) knob or the SEEK arrows to go to the desired station.
- Press and hold one of the five preset screen buttons, at the bottom of the screen, until a beep is heard or see the station displayed on the selected preset button.
- 5. Repeat the steps for each preset.

See "Storing Radio Station Presets" under *AM-FM Radio on page 15* for more information.

## **Setting the Clock**

- 1. Press  $\bigcirc$  to turn the system on.
- Press the MENU key to enter the configure menu options, then press the MENU key repeatedly until the time is selected or select the time screen button.
- 3. Press the Set screen button.
- Press the Hours and Minutes – (minus) and + (plus) signs to decrease or to increase the time.

See "Setting the Clock" under Configure Menu on page 58 for more information. Entering a Destination by Using Address, Point of Interest, Previous Destination, or the Map Method and Storing Preset Destinations

#### **Entering an Address**

To enter a destination by entering the city name first:

- 1. If the radio is on with a map disc inserted, skip to Step 5.
- 2. Press to turn the system on.
- Insert the DVD map disc.
   See "Installing the Map DVD" under Maps on page 38 for more information.
- 4. A caution may appear. Select the OK screen button to proceed.
- 5. Press the DEST hard key. If guidance is already active, or if an entry is in place, you will have to select either the "Add Stopover" button or the "ADD" buttons above or below the entry, depending on where you would like to place the next waypoint.

- 6. Select the Address Entry screen button.
- Select the state/province screen button, if needed, to change the current state or province.
  - Enter the name or enter the two-letter abbreviation. A list displays.
  - Select the List screen button and select the state or province.
- 8. Select the City name button and start entering the city name.
  - If five or less names are available, a list displays.
  - If more than five are available, the List screen button has a number in it that represents the number of available cities.
     Select this button to view the list and select a city.
- Once a city has been selected, the Street name category is automatically selected for entry.

Do not enter directional information or street type. Use the space symbol screen button ( ) between street or city names. For example, the street name N. Royal Oak Rd. should be entered as royal oak. Use the backspace ( ) screen button if an incorrect character has been entered.

- If five or less streets are available for the selected city, the system displays the list of streets.
- If more than five streets are available the system displays the alpha keyboard. Start entering the street name. If five or less names are available, a list displays. If more than five are available, the List screen button has a number in it that represents the number of available streets. Select this button to view the list and select a street.

- 10. Once a street has been selected, select the House # screen button to enter the house number. The system displays the house number range that is available for the street.
- Select the Go screen button. A map screen, with the destination marked appears.
- Select the route preference (Fastest, Shortest, or Other).
   The system calculates and highlights the route.
- Select the Start Guidance screen button. The fastest route will automatically begin if the car starts moving forward.

See "Address Entry" under Destination on page 46 and "Voice Tag Commands" under Voice Recognition on page 72 for more information.

#### **Entering a Point of Interest (POI)**

To set a destination by entering a Point of Interest (POI):

- 1. If the radio is on with a map disc inserted, skip to Step 5.
- 2. Press to turn the system on.
- Insert the DVD map disc.
   See "Installing the Map DVD" under Maps on page 38 for more information.
- A caution may appear. Select the OK screen button to proceed.
- 5. Press the DEST hard key. If guidance is already active, or if an entry is in place, you will have to select either the "Add Stopover" button or the "ADD" buttons above or below the entry, depending on where you would like to place the next waypoint.
- 6. Select the POI (Point of Interest) screen button.

- Select the state/province screen button, if needed, to change the current state or province.
  - Enter the name or enter the two-letter abbreviation. A list displays.
  - Select the List screen button and select the state or province.
- Enter the specific title of the POI in the POI name space (i.e. Washington Monument).
  - If five or less names are available, a list displays.
  - If more than five are available, the List screen button has a number in it, it represents the number of available POIs. Select this button to view the list.
- Select the Go screen button next to the POI. A map screen, with the destination marked appears.

## 12 Infotainment System

- Select the route preference (Fastest, Shortest, or Other).
   The system calculates and highlights the route.
- Select the Start Guidance screen button. The fastest route will automatically begin if the car starts moving forward.

See "Point of Interest (POI)" under Destination on page 46 for more information.

#### **Entering Previous Destination**

Choose from a list of recent destinations with this method:

Press the "DEST" hardkey.
 Press the "Previous Destination"
 button to show a list of previous
 destinations. This list is empty
 at first when the radio is new or
 is erased when the battery is
 disconnected.

- Touch your selection. You may not be able to scroll down the list while the vehicle is in motion, depending on the settings. See "Limit Features While Driving" later in this manual.
- Select the route preference (Fastest, Shortest, or Other).
   The system calculates and highlights the route.
- Select the Start Guidance screen button. The fastest route will automatically begin if the car starts moving forward.

#### Map Method

Touch the screen where you want to go. The system shows the location, and possibly an address as well. You can scroll out to a larger view by first using the + (plus) or - (minus) buttons at the lower left and right of the map to select an appropriate viewing range.

- Press the "GO" button that appears when you are ready to begin routing.
- Select the route preference (Fastest, Shortest, or Other).
   The system calculates and highlights the route.
- Select the Start Guidance screen button. The fastest route will automatically begin if the car starts moving forward.

#### **Storing Preset Destinations**

- 1. If the radio is on with a map disc inserted, skip to Step 5.
- 2. Press  $\stackrel{\ }{\bigcirc}$  to turn the system on.
- Insert the DVD map disc.
   See "Installing the Map DVD" under Maps on page 38 for more information.
- 4. A caution may appear. Select the OK screen button to proceed.

- Press the DEST hard key.
   Enter a destination. See
   Destination on page 46 for more information on how to enter a destination.
- 6. Select the Map screen button after entering the destination.
- Select the MARK screen button from the map. The address book screen appears. Five preset destinations can be stored, but you must set them from the Address Book screen. There are other ways to get to the Address Book as well.
- Select the Name screen button.
   An alpha-keyboard displays.
   Enter the name. If you have stored the location with a name automatically assigned by the system, use the "BACKSPACE" button (not "BACK") to erase the letters and begin typing your preferred title for this destination.

- For example, choosing a destination by address and storing it to the Address Book will store the actual address, which may not be easy to display in a short Preset button that has 8 digits, so name it something shorter.
- 9. Press and hold one of the screen buttons at the bottom of the screen until the name appears in the screen button on the display. A beep may be heard. The name appears in that preset destination screen button and is now available to select from the Destination Entry screen. See "Using Your Stored Preset Destinations" next in this section to select it as a destination.

A voice recognition tag can also be assigned to the preset destinations.

See "Adding or Changing Preset Destinations" under *Destination* on page 46 for more information on how to add preset destinations.

# Using Your Stored Preset Destinations

These destinations are available for selection while driving.

- 1. If the radio is on with a map disc inserted, skip to Step 5.
- 2. Press to turn the system on.
- Insert the DVD map disc.
   See "Installing the Map DVD" under Maps on page 38 for more information.
- A caution may appear. Select the OK screen button to proceed.
- 5. Press the DEST hard key.

## 14 Infotainment System

 Select one of the available preset destination screen buttons. A map screen, with the destination marked, appears and the system immediately begins to route to that destination.

The preset destination buttons overwrite and provides guidance to the selected destination even if the guidance is in place. Pressing a preset destination cancels the current route and then, routes to the single preset destination.

If more waypoints or stops are desired after the preset is used, follow the adding stopover method to load a total of four waypoints.

- Select the route preference (Fastest, Shortest, or Other).
   The system calculates and highlights the route.
- Select the Start Guidance screen button. The fastest route will automatically begin if the car starts moving forward.

See "Preset Destination" under Destination on page 46 for more information.

## **Canceling Guidance**

Guidance is canceled once you arrive at your final destination. To cancel guidance prior to arrival at the final destination:

- 1. Press the DEST hard key.
- 2. Select the Cancel Guidance screen button.
- A pop-up confirmation appears. Select OK to cancel guidance or Cancel to cancel the request.

#### **Guidance Volume**

To adjust the volume of voice guidance prompts:

- Press the MENU hard key to enter the menu options, then press the MENU key repeatedly until Nav is selected or select the Nav screen button.
- Select the Voice Prompt screen button.

- Select the On screen button if voice guidance is not on.
- Select the + (plus) or (minus) screen buttons to increase or to decrease the volume of the voice prompts. The system responds with the adjusted voice level.

See "Voice Prompt" under Voice Recognition on page 72 for more information.

Turning the (volume) knob during a voice or navigation prompt also changes the volume.

## Cleaning the Display

Use a soft clean cotton cloth dampened with clean water.

## Radio

#### AM-FM Radio

Notice: Before adding any sound equipment to the vehicle, such as an audio system, CD player, CB radio, mobile telephone, or two-way radio, make sure that it can be added by checking with vour dealer/retailer. Also, check federal rules covering mobile radio and telephone units. If sound equipment can be added, it is very important to do it properly. Added sound equipment can interfere with the operation of the vehicle's engine, radio, or other systems, and even damage them. The vehicle's systems can interfere with the operation of sound equipment that has been added.

Notice: The chime signals related to safety belts, parking brake, and other functions of the vehicle operate through the navigation system. If that equipment is replaced or additional equipment is added to the vehicle, the chimes may not work. Make sure that replacement or additional equipment is compatible with the vehicle before installing it. See "Accessories and Modifications" in the Index of the vehicle's owner manual.

## Playing the Radio

## (Power/Volume):

- Press to turn the audio system on and off.
- Turn to increase or to decrease the volume.
- Press and hold for more than two seconds to turn off the navigation system, the Rear

Seat Entertainment (RSE) video screen, and Rear Seat Audio (RSA). If the vehicle has not been turned off, the RSE and the RSA can be turned back on by pressing this knob. The last active source resumes playing.

## **(Tuning/Tone Knob):**

- Turn to go to the next or previous frequency.
- Press to go to the Sound menu.

#### AUDIO (Hard Key):

- Press to display the audio screen.
- Press to switch between AM, FM, or XM (if equipped), DISC, AUX (Auxiliary), or select the screen button. Read through this section, Satellite Radio on page 21, CD/DVD Player on page 21, or Auxiliary Devices on page 35 for more information.

## **Finding a Station**

There are three ways to find/change stations:

 If viewing a full map screen, use the ⋈ ⋈ SEEK keys and ฬ knob. Preset stations cannot be directly changed from the full map screen, but can be selected by using the steering wheel control △ or ▽ buttons. The station will display at the top for the screen.

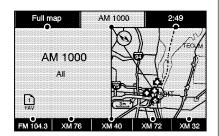

AM source shown, other sources similar

 If viewing a full map screen, select the source screen (AM, FM, XM, CD, etc.) button.
 The display splits between the audio screen and the map screen. All station-changing functions can be performed from this screen.

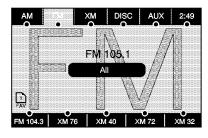

# FM source shown, other sources similar

 If you do not want to view a split screen or you are not on a map screen, press the AUDIO hard key to enter the audio menu screen. **AM/FM/XM:** Select the source (AM, FM, or XM, if equipped) screen button or press the AUDIO key repeatedly until the desired source is selected.

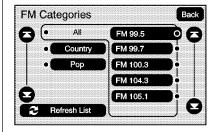

# FM source shown, other sources similar

#### Category:

- Select the screen button, located in the middle of the screen, to receive a list of all of the selected band stations in the area.
- 2. Use the up and down arrow screen buttons to scroll the frequencies.
- 3. Select the desired frequency.

XM lists also contain a category to select and the stations or channels that pertain to the category. For XM, select the left and right arrow screen buttons to change categories. The station information displays. See "Radio Menu" later in this section to add and remove XM categories from the category list. When listening to XM stations, all of the categories can be selected when using the right and left arrow screen buttons on the main audio screen. Categories cannot be selected from the category list screen when they have been removed.

FM lists may contain a category to select if stations in the area support Radio Data Systems (RDS).

Refresh List: Select this screen button to refresh the list of stations.

When viewing a map screen the name of the station or channel displays in the top center tab.

▶ SEEK / ▶ SEEK: To seek stations, press the right or left arrow keys to go to the next or previous station.

This function is also available on the steering wheel controls. See "Steering Wheel Controls" in the index of the owner manual for more information.

To scan stations, press and hold either arrow for more than two seconds. The radio goes to a station, plays for a few seconds, then goes on to the next station. To stop scanning, press either arrow again.

## **Storing Radio Station Presets**

This feature allows up to 30 preset stations (six FAV pages) to be stored. You can mix AM, FM, and XM (if equipped). To store presets:

- 1. Press to turn the system on.
- If viewing a map screen, select the source screen button, press the AUDIO key, or press the FAV (favorite) key. The number of presets is determined by your selection of how many FAV pages you have selected. See more information on "Number of Preset Pages" later in this section.
- 3. Select the band.
- Seek, scan, or tune to the desired station, to select the station.
- Press and hold one of the preset screen buttons for more than two seconds or until a beep is heard.
- 6. Repeat the steps for each preset.

#### Sound Menu

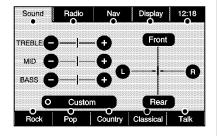

#### Base shown; Uplevel similar

**SOUND:** Press this key or press the MENU key to access the Sound menu to adjust the treble, midrange, bass, fade, balance, and equalization. Settings for treble, midrange, and bass are remembered for each source, such as AM/FM, XM (if equipped), CD/DVD, and AUX.

#### Setting the Tone

**TREBLE:** Select and hold the plus (+) or minus (-) sign to increase or decrease the treble. If a station is weak or noisy, decrease the treble.

**MID (Midrange):** Select and hold the plus (+) or minus (-) sign to increase or decrease the midrange.

**BASS:** Select and hold the plus (+) or minus (–) sign to increase or decrease the bass.

#### **Adjusting the Speakers**

L/R (Left/Right) (Balance): To adjust the balance between the left and the right speakers, select and hold the L or R screen buttons.

Front/Rear (Fade): To adjust the fade between the front and the rear speakers, select and hold the Front or Rear screen buttons.

If a DVD movie with surround sound is playing, fading to the rear speakers will automatically cause

the radio to play stereo sound. Fading back to the center speakers will re-engage the surround sound if it was on before fading was adjusted. See *CD/DVD Player on page 21* for more information.

#### **Automatic Equalization**

If equipped with automatic equalization customized equalization settings designed for Rock, Pop, Country, Classical, and Talk can be selected. Select one of the equalization screen buttons to hear the change in sound.

**Custom:** Select this screen button to adjust the bass, treble, and midrange settings as desired.

The system saves separate settings for each source.

**Talk:** The Acadia, Enclave, OUTLOOK, and Traverse has only an equalization setting for Talk.

Select Talk to adjust the tone settings to an automatic preset for talk radio.

#### Rear Seat Audio (RSA)

With this feature, if the Rear Seat Audio (RSA) system has been turned on, it can be turned off by selecting the Rear Seat Audio Off screen button. See "Rear Seat Audio (RSA)" in the Index of your vehicles owner manual.

If a DVD movie with surround sound is active, turning RSA on will force a stereo downmix of the audio. Some DVDs do not contain downmix information. In this case, no sound through RSA headphones may occur.

### Radio Menu

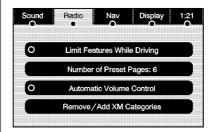

Press the MENU key to enter the configure menu screen, then press it repeatedly until Radio is selected, or select the Radio screen button to make changes for radio information displayed, number of preset pages, XM categories (if equipped), and automatic volume control.

#### **Limit Features While Driving**

Touch the Limit Features While Driving screen button to turn on and off the ability to limit functions while driving. When this screen button is highlighted, the following functions will be limited while driving:

- Music Navigator Scrolling
- Radio Category Scrolling
- Navigation Menu Scrolling and some functions

See "Category" earlier in this section for more information. See "From Map" under *Maps on page 38* for more information.

#### **Number of Preset Pages**

Select the Number of Preset Pages screen button to change the number of preset pages, 1 through 6. Each preset page can contain five preset stations. Select the desired numbered screen button.

#### **Automatic Volume Control**

With automatic volume control, the audio system adjusts automatically to make up for road and wind noise while driving.

To use Automatic Volume Control:

- Set the volume at the desired level.
- Press the MENU key to enter the menu screen, then press it repeatedly until Radio is selected, or touch the Radio screen button.
- Press the Automatic Volume Control screen button.
- Touch the LOW, MEDIUM, or HIGH screen buttons. Each higher setting allows for more compensation at faster vehicle speeds.

Then, as the vehicle is being driven, automatic volume control automatically increases the volume, as necessary, to overcome noise at any speed.

The volume level should always sound consistent while driving. To turn automatic volume control off, touch the OFF screen button.

#### Remove/Add XM Categories

- Select the Remove/Add XM
   Categories screen button to
   remove or add XM categories
   when selecting from the category
   list screen. The list of XM
   categories appear on the screen.
- Use the up and down arrow screen buttons to scroll through the list. The categories to remove highlights and the categories to add are dark in color.
- Select the category that you would like to add or remove.
- Select the Restore All Categories screen button to add all categories that have been removed.

## Radio Data System (RDS)

The audio system has a Radio Data System (RDS). RDS features are available for use only on FM stations that broadcast RDS information. With RDS, the radio can:

- Receive announcements concerning local and national emergencies
- Display messages from radio stations

This system relies on receiving specific information from these stations and only work when the information is available. In rare cases, a radio station may broadcast incorrect information that can cause the radio features to work improperly. If this happens, contact the radio station.

The RDS system is always on. When information is broadcast from the FM station you are listening to, the station name or call letters display on the audio screen. RDS may provide a program type (PTY) for current programming and the name of the program being broadcast.

## Satellite Radio

#### XM<sup>™</sup> Satellite Radio Service

XM<sup>™</sup> is a satellite radio service that is based in the 48 contiguous United States and 10 Canadian provinces. XM<sup>™</sup> Satellite Radio has a wide variety of programming and commercial-free music, coast-to-coast, and in digital-quality sound. During the trial or when you subscribe, you will get unlimited access to XM<sup>™</sup> Radio Online for when you are not in the vehicle.

A service fee is required to receive the XM<sup>™</sup> service. For more information, contact XM<sup>™</sup> at www.xmradio.com or call 1-800-929-2100 in the U.S. and www.xmradio.ca or call 1-877-438-9677 in Canada.

When XM<sup>™</sup> is active, the channel name and number, song title, and artist displays on the screen.

#### XM™ Radio Messages

See "XM™ Radio Messages" in the vehicle's owner manual for a list of possible XM messages.

# **Audio Players**

## **CD/DVD Player**

## Playing a CD

The player can be used for CDs with conventional CD audio, MP3, or WMA compressed files and may have the capability to play DVD audio and DVD video. See "Playing a Audio DVD and/or DVD Video" later in this section for more information about DVD audio and video.

With the ignition on, insert a CD partway into the slot, label side up. The player pulls it in and the CD should begin playing. The navigation system can be used while playing a CD.

When a CD is inserted, the CD tab displays. If an equalization setting is selected for the CD, it is activated each time a CD is played.

If the ignition or radio is turned off with a CD in the player, it stays in the player. When the ignition or radio is turned on, the CD starts playing where it stopped, if it was the last selected audio source.

As each new track starts to play, the track number displays.

If an error displays, see "CD/DVD Messages" later in this section.

If viewing a map screen, select the CD screen button or the NAV hard key. The display splits between the audio screen and the map screen. If you do not want to view a split screen or you are not on a map screen, press the AUDIO key, then press it repeatedly until CD is selected or select the CD screen button.

#### Playing an Audio CD

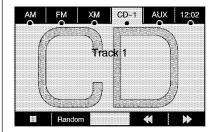

## II / ► (Pause/Play):

- Select to pause the CD.
   This button then changes to the play button.
- 2. Select the play button to play the CD.

#### Random:

- Select to hear the tracks in random, rather than sequential, order.
- 2. Select Random again to turn off random play.

## **≪** (Rewind):

- Select and hold to rewind quickly through a track selection. Sound is heard at a muted or a reduced volume.
- Release this button to stop rewinding. The display shows the elapsed time of the track.

## (Forward):

- Select and hold to fast forward quickly through a track selection. Sound is heard at a muted or a reduced volume.
- Release this button to stop fast forwarding. The display shows the elapsed time of the track.

#### ⋈ SEEK / ⋈ SEEK:

- 1. To seek tracks, press the up arrow to go to the next track.
- Press the down arrow to go to the start of the current track, if more than eight seconds have played.

 If either arrow is pressed more than once, the player continues moving backward or forward through the CD. The sound mutes while seeking.

## √ (Tuning Knob):

- Turn counterclockwise one notch to go to the start of the current track, turn it again to go to the previous track.
- 2. Turn clockwise to go to the next track.

While playing an audio CD the rear seat operator can power on the RSE video screen and use the remote control to navigate through the tracks on the CD.

# Using a Compressed Audio CD/DVD

## Compressed Audio CD/DVD Format

There are guidelines that must be met, when creating an MP3, WMA, or mixed disc. If the guidelines are not met when recording a burned disc, the disc may not play. The guidelines are:

- ID3 tag information is displayed by the radio if it is available. The radio supports ID3 tag information v1.0, v1.1, and v2.0. The radio displays a filename, song name, artist name, album name, and directory name.
- Maximum 32 characters, including spaces, in a file or folder name.
- The recommended maximum number of folders is 100 with a maximum hierarchy of three folders.

- Create a folder structure that makes it easy to find songs while driving. Organize songs by albums using one folder for each album.
- All playlist files (.m3u or .pls) must be removed from disc contents.
   Playlists are not supported.
- It is recommended that there is a maximum of 192 files on a CD-R(W) disc.
- It is recommended that there is a maximum of 200 files on a DVD+R(W) disc.
- The files can be recorded on a CD-R(W) or DVD+R(W).
- Copy protected WMA files are not supported.

# Scanning Compressed Audio Disc

Scanning a compressed audio disc categorizes and allows sorting of songs by folder artist or album.

- Select center folder/artist/album button to initiate scanning mode. The radio plays and a progress bar displays.
- Background scanning occurs with the radio on and the compressed audio disc inserted but not being played.
- Only the first 200 songs appears in the compressed audio music navigator.
- Scanning time varies depending on the number of files and folders on the disc.

#### **Root Directory**

The root directory is treated as a folder. If the root directory has compressed audio files, the directory is displayed as ROOT. All files contained directly under the root directory is accessed prior to any root directory folders.

#### **Empty Directory or Folder**

If a root directory or a folder exists somewhere in the file structure that contains only folders/subfolders and no compressed files directly beneath them, the player advances to the next folder in the file structure that contains compressed audio files and the empty folder is displayed or numbered.

#### No Folder

When the disc contains only compressed files, the files are located under the root folder.

The next and previous folder functions have no function on a disc that was recorded without folders. When displaying the name of the folder the radio displays ROOT.

#### Order of Play

Tracks are played in the following order:

- The radio does not support playlist files.
- Order of play differs depending if the compressed audio disc is fully scanned or unscanned.
   See "Scanning Compressed Audio Disc" previously in this section.
- When playing an unscanned disc, the next and previous screen buttons may be required to switch away from the current folder when quickly seeking rather than allowing the last song of a folder to play to completion.

- Play begins from the first track under the root directory. When all tracks from the root directory have been played, play continues from files according to their numerical listing. After playing the last track from the last folder, play begins again at the first track of the first folder or root directory.
- A scanned compressed audio disc in artist/album modes only play songs within the current category. The next and previous screen buttons change to different artists or albums.

When play enters a new folder, the display does not automatically show the new folder name. The new track name displays.

#### File System and Naming

The song name that displays is the name that is contained in the ID3 tag. If the song name is not present in the ID3 tag, then the radio displays the file name without the extension (such as .mp3) as the track name.

Track names longer than 32 characters or four pages are shortened. The display does not show parts of words on the last page of text and the extension of the filename does not display.

## Playing a Compressed Audio Disc

As stated earlier in this section, the player can be used for CDs with conventional CD audio, MP3, or WMA compressed files. Read the information under "CD Player" for more information on playing an audio disc.

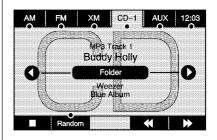

## II / ► (Pause/Play):

- Select to pause the CD. This button then changes to the play button.
- 2. Select the play button to play the CD.

#### Random:

- Select to hear the tracks in random, rather than sequential, order.
- 2. Select Random again to turn off random play.

## **≪** (Rewind):

- Select and hold to rewind quickly through a track selection. Sound is heard at a muted or reduced volume.
- Release to stop rewinding. The display shows the elapsed time of the track.

## **▶** (Forward):

- Select and hold to fast forward quickly through a track selection. Sound is heard at a muted or reduced volume.
- Release to stop fast forwarding. The display shows the elapsed time of the track.

## **▼** (Folder/Artist/Album):

- Select the left or right arrow to go to the previous or next folder, artist, or album on the disc.
- Select the middle screen button, with the folder, artist, or album name, to sort the compressed

audio file by folder, artist, or album. It may take a few minutes for the system to sort the compressed audio files. See "Scanning Compressed Audio Disc" previously in this section.

#### ⋈ SEEK / ⋈ SEEK:

- Press the up arrow to go to the next track.
- Press the down arrow to go to the start of the current track, if more than eight seconds have played.
- If either arrow is pressed more than once, the player continues moving backward or forward through the CD. The sound mutes while seeking.

## **(Tuning Knob):**

- Turn counterclockwise one notch to go to the start of the current track, turn it again to go to the previous track.
- Turn clockwise to go to the next track.

Vehicles with Rear Seat Audio (RSA) can use RSA to change tracks/chapters. Vehicles with RSE can use the remote control to change tracks/chapters.

## Playing a DVD Video

The player can be used for DVD video.

With this feature, movies/pictures or DVD menus do not appear on the navigation screen, unless the vehicle is in P (Park).

It operates on the Rear Seat Entertainment (RSE) screen while the vehicle is moving. The RSE video screen starts play of the DVD when a DVD is inserted into the navigation system. The DVD player can be controlled by the buttons on the navigation system, the Rear Seat Audio (RSA) system, and the remote control. The DVD player can also be used for the rear seat passengers with the radio off. The rear seat passengers can power on the video screen and use the remote control to navigate the disc.

See "Rear Seat Entertainment System" in the Index of your vehicle's owner manual for more information.

The DVD player is only compatible with DVDs of the appropriate region code that is printed on the jacket of most DVDs.

The DVD slot is compatible with most audio CDs, CD-R, CD-RW, DVD-Video, DVD+R/RW single layer media along with MP3 and WMA formats. DVD Audio, DVD-R, DVD-RW, and DVD+R dual layer media is not supported.

If an error displays, see "CD/DVD Messages" later in this section.

## Navigation DVD Radio with Bose® Surround Sound System (Acadia, Enclave, Traverse, and OUTLOOK)

If the vehicle has a Rear Seat Entertainment (RSE) system, it has a radio capable of playing both CD and DVD discs. See "Rear Seat Entertainment" in the Index of the vehicle's owner manual.

The CD/DVD player is the top slot on the radio faceplate. The player is capable of reading the DTS programmed DVD-Video media. DTS and DTS 2.0 are trademarks of Digital Theater Systems, Inc. AC-3 is Dolby Digital Surround technology.

The system is optimized to use 5.1 audio surround sound before stereo tracks. Stereo modes are typically available if manually selected. Press the Options button, then the Audio button or DVD main or top menu.

## Playing a DVD

There are three ways to play a DVD:

- Once a DVD is inserted, the system automatically starts play of the DVD up to the DVD top menu. The ► (play) button must be pressed to start the movie from the DVD's menu screen.
- If you are on a map screen, select the DVD screen button.

- Press the AUDIO hard key, then select the DVD screen button.
- The (play) button must be pressed for the movie to resume play when the vehicle has been turned OFF and then back ON.

When a DVD is loaded, the rear seat passengers can power on the RSE video screen and use the remote control to navigate through the DVD.

## (Power/Volume):

- 1. Press to turn the system on and off.
- Turn to increase or decrease the volume of the audio system.
- Press and hold for more than two seconds to turn off the navigation system, RSE video screen, and RSA. If the vehicle has not been tuned off, the RSE and the RSA can be turned back on by pressing this knob and continues play of the last active source.

## **DVD Menu Options**

Once a DVD starts to play, the menu options and cursor screen buttons automatically appear. To display the menu Options screen button while a DVD is playing, touch anywhere on the screen.

**Options:** Select this screen button to view the menu option screen buttons. Menu options are available when they are highlighted. Some menu options are only available when the DVD is not playing.

Cursor: Select this screen button to access the cursor menu. The arrows and other cursor options let you navigate the DVD menu options. The cursor menu options are only available if a DVD has a menu. Use the cursor menu to start a DVD video from the disc main menu.

## $\blacktriangleleft$ , $\blacktriangle$ , $\blacktriangleright$ , $\blacktriangledown$ (Arrow Buttons):

Use these arrow buttons to move around the DVD menu.

**Enter:** Select to choose the highlighted option.

**Return:** Select to go back to the previous DVD menu.

**Back:** Select to go back to the main DVD display screen.

**Move:** Select to move the cursor buttons back and forth from the bottom-right corner to the top-left corner of the screen.

## II / ► (Pause/Play):

- Select to pause the DVD. This button then changes to the play button.
- 2. Select the play button to play the DVD.
- 3. Select this button in a DVD disc main menu to start the DVD.

## (Stop):

- 1. Select to stop play of the DVD.
- Select the play button to continue playing the DVD from where the DVD was stopped.
- 3. Select this button twice to return to the beginning of the DVD.

## **≪** (Rewind):

- Select and release to rewind through the scene, chapters, and titles.
- Select again to increase the rewinding speed.
- Select the play button to stop rewinding. This button may not work when the DVD is playing the copyright information or the previews.

## (Forward):

- Select and release to advance rapidly through the scene, chapters, and titles.
- 2. Select again to increase the fast forwarding speed.
- Select the play button to stop fast forwarding. This button may not work when the DVD is playing the copyright information or the previews.

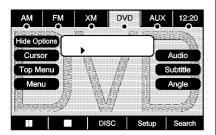

**Hide Options:** Select this screen button to remove all menu options from the display, except Options and Cursor.

**Top Menu:** Select to display the first menu of the DVD. This is not available on all DVDs.

**Menu:** Select to display the DVD menu of the current area of the DVD that is playing.

#### Audio:

- 1. Select to display the audio options.
- Select the audio options that best improve sound quality. This is not available on all DVDs or when the DVD is stopped. See "Fading With a Bose® Surround Sound System" later in this section.

**Subtitle:** Select to play the video with subtitles. This is not available on all DVDs or when the DVD is stopped.

#### Angle:

- Select to adjust the viewing angle of the DVD.
- Repeatedly select this button to toggle through the angles. This is not available on all DVDs or when the DVD is stopped.

#### Search:

- 1. Select to display the search screen.
- Select Title or Chapter Search for DVD video. The keyboard allows you to type in the title/chapter/group/track number that you would like to watch or listen to. This button does not work when the DVD is stopped.

**Setup:** Select to display the DVD Setup screen. This button is only available when the DVD is not playing. The DVD Setup screen allows you to change the brightness, contrast, and the viewing aspect on the monitor.

- ☼ (Brightness): Select the up or down screen arrows to increase or decrease the brightness of the navigation screen.
- (Contrast): Select the up or down screen arrows to increase or decrease the contrast of the navigation screen.

**Monitor:** From the DVD Setup screen, select to adjust the aspect ratio of the DVD on the navigation screen. This is not available on all DVDs. This button is not available for DVD audio.

Select •• to close the screen in from the left and right sides.

Select  $\iff$  to fill the screen on the left and right sides.

Select 🕏 to fill the screen on the top and bottom.

## SEEK ⋈ (Next Track/Chapter):

Press this hard key to go to the next track or chapter if the time elapsed is greater than 10 seconds. This button may not work when the DVD is playing the copyright information or the previews.

# □ SEEK (Previous Track/ Chapter):

- Press this hard key to return to the start of the current track or chapter.
- Press again to go to the previous track or chapter. This button may not work when the DVD is playing the copyright information or the previews.

## **(Tuning Knob):**

- Turn counterclockwise one notch to go to the start of the current chapter/track, turn it again to go to the previous chapter/track.
- 2. Turn clockwise to go to the next chapter/track.

# Fading With a Bose® Surround Sound System (Acadia, Enclave, Traverse, and OUTLOOK)

If the Rear Seat Audio (RSA) is turned on, the radio disables fade and mutes the rear speakers.

The following methods allow for switching surround sound into a 2 channel stereo mode:

- Select a stereo or 2 channel mode using the DVD-Video top menu. Most commercial DVD-Video top menus contain audio configuration settings.
- While the movie is playing, select OPTIONS to show all available DVD options, then select the Audio touch key to switch between the multiple audio sources on the DVD.
- Fade the radio two steps to the rear. When returning to the center area, the surround track will turn on again if it was on before the rear speakers were faded.

Select the AUDIO buttons to change current DVD audio track.

Some DVD-Video discs only contain Dolby Digital 5.1 (AC-3) or DTS 5.1 audio tracks and may not allow conversions into stereo modes.

#### **CD/DVD Messages**

If Disc Read Error displays and/or the CD/DVD comes out, it could be for one of the following reasons:

- A disc was inserted with an invalid or unknown format.
- The map CD/DVD disc is not from a correct region.
- The map DVD disc was installed into the CD slot. See "Installing the Map DVD" under Maps on page 38.
- It is very hot. When the temperature returns to normal, the CD/DVD should play.
- The vehicle is being driven on a very rough road. When the road becomes smoother, the CD/DVD should play.

- The CD/DVD is dirty, scratched, wet, or upside down.
- The air is very humid. If so, wait about an hour and try again.
- There may have been a problem while burning a CD/DVD.
- The label may be caught in the CD/DVD player.

If any error occurs repeatedly or if an error cannot be corrected, contact your dealer/retailer.

If playing recorded media such as a CD or DVD, the sound quality may be reduced due to CD or DVD quality, the method of recording, the quality of the music that has been recorded, recording speed, max media recording speed, and the way the CD or DVD has been handled. There may be an increase in skipping, difficulty in finding tracks, and/or difficulty in loading and ejecting. If these problems occur, check the bottom surface of the CD or DVD. If the surface is damaged, such as cracked, broken, or

scratched, it will not play properly. If the surface is soiled, see "Care of Your CDs and DVDs" in the Index of the vehicle's owner manual.

If there is no apparent damage, try a known good CD or DVD.

Notice: If a label is added to a CD or DVD, or more than one CD or DVD is inserted into the slot at a time, or an attempt is made to play scratched or damaged CDs or DVDs, the player could be damaged. While using the CD or DVD player, use only CDs or DVDs in good condition without any label, load one CD or DVD at a time, and keep the player and the loading slot free of foreign materials, liquids, and debris.

Do not add any label to a CD or DVD, it could get caught in the player. If a CD or DVD is recorded on a personal computer and a description label is needed, try labeling the top of the recorded CD or DVD with a soft marker.

## Connecting a USB Storage Device or iPod® (Acadia, Enclave, Traverse, and OUTLOOK)

If the vehicle has a USB Port, it can be used to control an iPod® or a USB storage device.

To avoid connection problems, extension cords are not recommended. Use only the cable that came with the device.

To connect a USB storage device, connect the device to the USB port located in the center console.

To connect an iPod®, connect one end of the USB cable that came with the iPod to the iPod's dock connector and connect the other end to the USB port. If the vehicle is on and the USB connection works, "OK to

disconnect" and a GM logo may appear on the iPod and iPod appears on the radio's display. The iPod music appears on the radio's display and begins playing.

The iPod charges while it is connected to the vehicle if the vehicle is in the ACC/ACCESSORY or ON/RUN position. When the vehicle is turned off, the iPod automatically powers off and will not charge or draw power from the vehicle's battery.

If you have an older iPod model that is not supported, it can still be used by connecting it to the Auxiliary Input Jack using a standard 3.5 mm (1/8 inch) stereo cable. See Auxiliary Devices on page 35 for more information.

# USB Supported File and Folder Structure

The guidelines that must be met while using USB supported files and folders are:

- Up to 700 folders.
- Up to 8 folders in depth.
- Up to 65,535 files.
- Folder and file names up to 64 bytes.
- Files with an .mp3 or .wma file extension.
- AAC files stored on an iPod.
- FAT16
- FAT32
- m3u or pls playlists are supported with compatible USB devices.

## Using the Navigation Audio System to Control a USB Storage Device or iPod (Acadia, Enclave, Traverse, and OUTLOOK)

If the navigation audio system has a USB storage device or an iPod, it can be controlled by using the radio touch screens and steering wheel controls.

1. Touch the AUX button and then the iPod button.

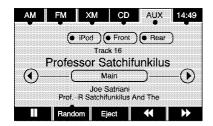

Press center screen button to enter the music navigation main screen. Touch and tap the left or right arrow to select desired Category such as: Artist, Album, Genre, etc. A list of that category will display.

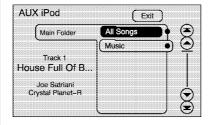

4. Select an Artist, Album, or Track from that list.

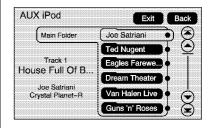

- Touch the up or down arrows located on the side of the screen to select one page up or down at a time, or touch the top or bottom arrow to mvoe faster to the start or end of the item list.
- 6. Touch the Back button to go back to the previous screen.
- 7. Touch the Exit button to go back to the main audio screen.

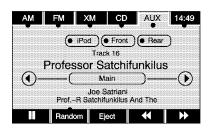

The iPod or USB storage device should not be pulled out from the USB dock. To safely remove it, touch Eject.

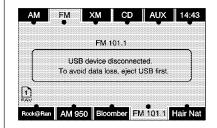

A warning message will display for a few seconds.

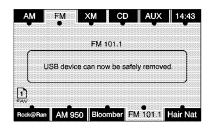

A message to safely remove the device displays.

## **Auxiliary Devices**

The vehicle may have a Rear Entertainment System (RSE). The RSE has RCA jacks that are color coded as:

- · White (left)
- Red (right)
- Yellow (composite video)

The RCA jacks let you connect auxiliary devices. The audio can be heard through the speakers or through the wireless or wired headphones. See "Audio/Video Jacks" under "Rear Seat Entertainment System" in the Index of the vehicle's owner manual for more information.

Drivers are encouraged to set up any auxiliary device while the vehicle is in P (Park). See "Defensive Driving" in the Index of the vehicle's owner manual for more information on driver distraction.

To switch the RSE system to use an auxiliary device:

- Connect the auxiliary device to the RSE system, or to the front jack on the radio faceplate.
- 2. Press the AUDIO key. Then press it repeatedly until AUX (auxiliary) is selected, or select the AUX screen button. A front auxiliary device must be connected before the front auxiliary device can be selected. The rear auxiliary device can be selected by pressing the REAR AUX button.

The rear auxiliary device system requires all video and audio inputs to be connected to ensure proper audio fidelity of the rear auxiliary device.

The rear seat passengers can also use the remote control to change the functions of the RSE. See "Rear Seat Entertainment System" in the Index of the vehicle's owner manual for more information.

## Using the USB Port

Radio's with a USB port can control a USB storage device or an iPod® using the radio buttons and knobs. See "Using the Radio to Control a USB Storage Device or iPod" earlier for information about how to connect and control a USB storage device or an iPod.

#### **USB Support**

The USB connector is in the center console and uses the USB 2.0 standard.

#### **USB Supported Devices**

- USB Flash Drives
- Portable USB Hard Drives
- · Fifth generation or later iPod
- iPod nano
- iPod touch
- iPod classic

Not all iPod or USB mass storage devices are compatible with the infotainment system.

Make sure the iPod has the latest firmware from Apple® for proper operation. iPod firmware can be updated using the latest iTunes® application. See www.apple.com/itunes.

For help with identifying your iPod, go to www.apple.com/support.

## **Navigation**

# Using the Navigation System

This section includes basic information to operate the navigation system.

Use the hard keys and the touch-sensitive screen buttons on the navigation screen to operate the system. See *Overview on page 4* for more information.

Once the vehicle is moving, some functions become disabled to reduce driver distractions.

## **Hard Key Operation**

- (Power/Volume): Press to turn the system on and off.
- Turn to increase or decrease the volume to the audio system.
- Press and hold for more than two seconds to turn off the navigation system, the Rear Seat Entertainment (RSE), and Rear Seat Audio (RSA). If the vehicle has not been turned off, the RSE and the RSA can be turned back on by pressing and continues playback of the last active source.

## **✓** (Tune/Speaker Adjustment):

Press to access the Sound screen to adjust bass, midrange, treble, and equalization.

 Turn I to go to the next or previous radio station.
 See AM-FM Radio on page 15 and Satellite Radio on page 21 for more information. △ (CD/DVD Eject): Press to eject CDs and DVDs.

**NAV (Navigation):** Press to view the vehicle's current position on the map screen.

- Press NAV multiple times to cycle through Full Map with the tab that displays the current audio source (AM, FM, CD, etc.). Split screen displays half audio and half Nav, and the XM<sup>TM</sup> Traffic list (if subscribed).
- Select the audio tab to split the screen between the map screen and the current audio source screen menu. See "Audio" under AM-FM Radio on page 15 and Satellite Radio on page 21 for more information.

**DEST (Destination):** Press to access the Destination Entry screen to plan a destination. See *Destination on page 46* for more information.

**RPT (Navigation Repeat):** Press to repeat the last voice guidance prompt.

**FAV (Favorite):** Press to access up to six pages of preset stations. See "Storing Radio Station Presets" under *AM-FM Radio on page 15* for more information.

**AUDIO:** Press to access the full Audio screen to change AM, FM, XM™ Satellite Radio Service (if equipped), CD, DVD, if equipped, and auxiliary input. Press and hold to initiate Voice Recognition. See "Audio" under *AM-FM Radio on page 15* for more information.

**MENU:** Press to adjust features for sound, radio, navigation, the display, and for adjusting the time. See *Configure Menu on page 58* for more information.

► SEEK / ► SEEK: Press either arrow to seek and scan radio stations, to seek tracks on a CD, or to seek chapters on a DVD, if equipped. See AM-FM Radio on page 15 or CD/DVD Player on page 21 for more information.

### Touch-Sensitive Screen Buttons

These buttons are located on the screen. When selected, a beep sounds. Screen buttons are highlighted when a feature is available.

### Alpha-Numeric Keyboard

Letters of the alphabet, symbols, punctuation, and numbers, when available, display on the navigation screen as an alpha or numeric keyboard. The alpha keyboard displays when the system requires entry of a city or street name.

All characters are touch-sensitive screen buttons. Touch a character to select it.

**A-Y (Accent Alphabet):** Select to get letters with accent symbols. This button may toggle to A-Z.

**A-Z (Alphabet):** Select to get letters from the alphabet. This button may toggle to A-Y.

**0-9 (Numbers):** Select to get numbers and punctuation marks.

(Space): Select to enter a space between characters or the words of a name.

**Backspace:** Select if an incorrect character has been entered.

To make name selections easier, the system only highlights the characters that can follow the last one entered. For example, if a Z is entered, a T may not be available for selection.

If a name does not display after entry, it may need to be entered differently or the map DVD disc may not contain that information. See *Database Coverage Explanations on page 72* for more information.

### Maps

This section includes basic information about the map database.

### Map Coverage

The maps are stored on a DVD. The United States, Canada, Puerto Rico, and the U.S. Virgin Islands are contained on one disc.

Refer to the "Navigation System Map Disc" manual for a detailed explanation of map coverage and detailed city lists in each region. This manual is in the map DVD case when the vehicle is delivered from the factory.

### Installing the DVD Map Disc

Your dealer/retailer may have installed the map DVD. If the map DVD was not installed, do the following to load it:

Read the following steps completely.

- Turn the ignition on. The vehicle must be in P (Park) to perform this operation.
- 2. Press () (power) to turn the navigation system on.
- 3. Press the NAV hard key.
- Touch the Insert Map Disc screen button. The screen opens to access the map DVD slot.
- Load the map DVD partway into the slot. The system pulls it in.
   The screen cannot be closed until a double beep is heard.

Notice: Pressing directly on the navigation screen may cause damage. Repairs would not be covered by the vehicle's warranty. Do not press directly on the navigation screen.

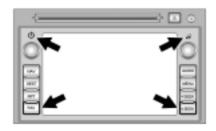

 To close the screen, slightly push up on the two outer corners until the screen is in position.
 Then push the screen in by pushing on the four outer corners until a click is heard.

### **Ejecting the DVD Map Disc**

The navigation portion of the system cannot be used if the DVD map disc is not loaded.

- Press the MENU key to enter the Menu options, then press the MENU key repeatedly until Nav is selected or touch the Nav screen button.
- 2. Touch the Map Database Information screen button.
- Touch the Eject Map Disc screen button. The screen tilts, exposing the map DVD slot.

 Press the eject button, located next to the DVD map disc slot, and the disc ejects. Pull the disc out.

The screen cannot be closed until a double beep is heard.

Notice: Pressing directly on the navigation screen may cause damage. Repairs would not be covered by the vehicle's warranty. Do not press directly on the navigation screen.

 To close the screen, slightly push up on the two outer corners until the screen is in position.
 Then push the screen in by pushing on the four outer corners until a click is heard.

### Handling the DVD Map Disc

To properly handle the DVD map disc:

- Handle the disc very carefully to avoid contamination or flaws. Signals may not read out properly if the disc gets contaminated or flawed.
- Do not use photographic record cleaner, solvents, or other cleaners if the disc gets soiled.
   Use a soft cloth to gently wipe it out from the center of the disc to the outside.
- Do not use the disc to rest on while writing or drawing with any writing utensil. Do not attach a seal to the disc.
- Do not keep the disc in direct sunlight, high temperatures, or humidity.
- After using the disc, place it back into the original case.

### **Map Adjustments**

The scale of view on the map can be adjusted. While driving, the map scrolls automatically based on the direction of travel.

### Map Scales

- ⊕ (Zoom In/Zoom Out): Touch the zoom in or out screen buttons or the scale on the bar to change the level of map detail. The scale appears on the screen once the zoom in or zoom out screen buttons are selected.
- The system adjusts the map accordingly. The scale of a map can range from 1/32 mi. (50 m) to 256 mi. (400 km).
- See "Driver Information Center, DIC Controls and Displays" in the Index of your vehicle's owner manual to change between English or metric.

### Scrolling the Map

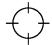

Touch anywhere on the map screen and the scroll symbol appears. Use this feature to scroll across the map.

- Move your finger in any direction on the map screen and the map continues to scroll in that direction.
  - If scrolling while the vehicle is in P (Park), the system initially scrolls at a slower rate. The scroll speed increases if you continue touching the map screen.
  - If scrolling while the vehicle is in motion, there is one scroll speed and the distance is limited. Keep touching the map screen to scroll for a longer distance.

- Press the NAV (Navigation) key to return to the current vehicle location on the map if the vehicle icon disappears from the screen.
- Use the scroll feature on the map to set a destination. See "From Map" under Destination on page 46 for more information.
- Press the GO screen button to calculate the route from the current position to the destination mark, while scrolling on the map without a planned route.

### **Navigation Symbols**

The following symbols are the most common symbols that appear on a map screen.

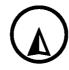

The vehicle is shown as this symbol. It indicates the current position and the direction the vehicle is traveling on the map.

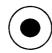

The distance to destination symbol indicates the distance to the final destination.

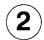

The stopover symbol displays on the map after a stopover has been added to the route.

The stopover symbols are numbered one through three, depending on how many stopovers have been set.

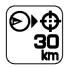

This symbol appears when the time to the destination is not available or while you are scrolling on the map.

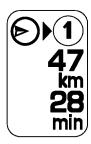

The distance and time to destination symbol indicates the distance and the estimated time remaining to the final destination, depending on the option selected.

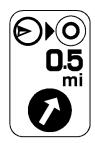

The straight line to distance symbol indicates the straight-line distance to the destination.

This symbol appears before driving begins on the route or if on a road where navigation guidance cannot be given.

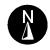

The north up symbol indicates the map with North Up, known as North Up mode.

While in North Up mode, the vehicle icon follows the north direction on the map regardless of which direction the vehicle is traveling. Touch this screen symbol to switch between North Up, Heading Up, and 3–D view modes.

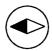

The heading up symbol indicates that the vehicle is traveling up on the map and is known as Heading Up mode.

The shaded triangle indicates the North direction. While in Heading Up mode the direction at the top of the screen and the way the vehicle icon is heading indicates the direction the vehicle is traveling. Touch this screen symbol to switch between Heading Up, North Up, and 3–D view modes.

Three-dimensional (3–D) view mode changes the appearance of the map display to a road level view.

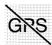

The No GPS symbol appears when the vehicle is acquiring or not receiving a Global Positioning System (GPS) satellite signal.

See Global Positioning System (GPS) on page 70 for more information.

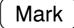

Select the Mark screen button to store the location on the screen in your address book. The system automatically stores the point in the address book. See "Adding Destinations to the Address Book" under *Destination on page 46* for more information.

Displaying Points of Interest (POI) on the Map Screen

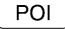

Select the POI screen button to display or delete POI icons from the map.

Displaying POI icons on the map indicates where POIs (e.g. restaurants, gas stations, etc.) are located. This screen appears after selecting the POI screen button.

POI Close to

More

- Select one of the POI categories to display or to delete POI icons from the map screen. Once a category has been selected the POI icon displays at the top of the screen.
- Select up to five categories to display on the map screen. When a category is selected those POI icons display on the map.
- Press the POI screen button again to add more POI icons.

**More:** Select to view more POI categories.

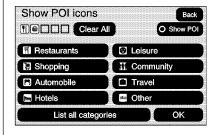

**POI Close to:** Once a category has been selected, touch this button to display the list of available POIs for the selected POI category.

The list provides the POI icon, the name, the direction, and the distance to the POI from the vehicle's current position.

- Use the scroll arrows to move up and down the list.
- Use the sorting screen buttons: Dist (distance), Icon, Name, and on Route as needed.
- Select Go, next to the desired POI, to make this POI a destination or a stopover.
- Select a POI name to receive information about the POI. From this screen select: Address Book, Go, Map, or Call (if the OnStar<sup>®</sup> account is active and if there are Hands-Free Calling minutes available).

**Address Book:** Press to add this POI to the address book. See "Nav" under *Configure Menu on page 58* for information on editing address book entries.

**Go:** Select to make this POI a destination or a stopover.

**Map:** Select to display the map showing the location of the POI.

**Call:** Select Call to dial the phone number for the POI using the OnStar Hands-Free system. The Call button is only available if:

- OnStar Hands-Free Calling is activated and calling minutes are available.
- A paired Bluetooth phone is connected. For more information, see OnStar and Bluetooth in the index of the vehicle's owner manual. A paired phone has priority over OnStar<sup>®</sup>.

**OK:** Select to display the map screen.

**Show POI:** Select to display or remove the POI icons from the map screen.

**List all Categories:** Select to list all POIs sorted alphabetically.

**Delete:** To delete a specific POI category, select the category.

**Clear All:** Select this screen button to clear all selected POI categories.

### **Driving on a Route**

When a destination has been routed while driving on route, the map screen automatically displays the next maneuver.

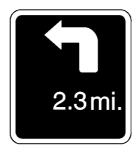

The pop-up displays the next maneuver direction and how many miles or kilometers the vehicle is from it.

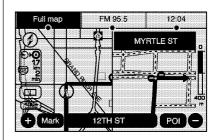

When you are approximately 1/4 mi (400 m) from the next maneuver in city driving, the screen displays the name and a detailed view of the next maneuver. On the freeway, these details appear at 1 mi (1200 m) from the maneuver.

#### 3-D Lane Guidance

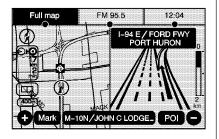

Some major metropolitan areas may include a 3–D lane guidance feature for highway exits and junctions. This feature gives a more detailed representation of the exits and junctions on the route. Cities that include this feature are New York, Los Angeles, Chicago, Detroit, and San Francisco, and may also include Philadelphia, Washington D.C., and other major highway junctions.

### **Dual Mode**

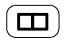

This dual screen symbol displays when the screen is in dual mode.

Dual mode displays the route (map) on half of the screen and a maneuver or turn list on the other half. Press this button to switch between dual screen and full screen which displays the entire route. On the highway, this button turns the exit information feature on and off.

### **Auto Reroute**

When the destination is set and you are off the planned route, the system automatically plans a new route and begins to reroute. The new route is highlighted on the screen.

### **Destination**

To Use the destination feature on the navigation system:

- 1. Press the DEST key to access the Destination Entry screen.
- 2. Select one of five destination options from this screen.

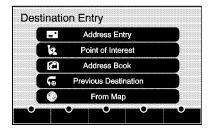

The Address Entry and POI Entry are not available while the vehicle is in motion. Also, if a route is initiated while the vehicle is in motion, route preference automatically selects fastest.

### **Address Entry**

Address Entry: Enter an address by providing the system with a city name or a street name.

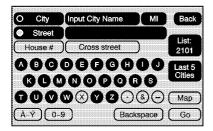

Enter the city name first:

- 1. Press the DEST hard key.
- 2. Select the Address Entry screen button.
- Select the state/province screen button, if the current state or province needs to change.

- Enter the name or enter the two-letter abbreviation. A list displays. The List screen button could also be selected, then select the state or province.
- 5. Select the City name button.
  - Enter the City Name or select the Last 5 Cities screen button. The Last 5 Cities screen displays a list of the last five city names that had been entered.
  - Select a city from the list and it appears in the City name area.
- If using the alpha keyboard, finish entering the city name. If four or less names are available, a list displays. If more than four are available, a number appears in the List screen button. This number represents the number of available cities.
  - Select this button to view the list.
  - Select a city.

- 7. Once a city has been selected the Street name category is automatically selected for entry. Start entering the street name. If five or less names are available, a list displays. If more than five are available, a number appears in the List screen button. This number represents the number of available streets.
  - Select this number to view the list.
  - Select a street name.
- 8. Once a street has been selected, select the House # screen button to enter the house number. The system displays the house number range that is available for the street. Select a house number. There is also a Cross Street screen option at this point.
- Select the Go screen button. The map screen displays with the destination marked.

- 48
- 10. Select the route preference (Fastest, Shortest, or Other). The system calculates and highlights the route.
- 11. Select the Start Guidance screen button. The route can now be started.

See "Getting Started on Your Route" later in this section for more information.

To enter a destination by entering the street name first:

- 1. Press the DEST hard key.
- 2. Select the Address Entry screen button.
- 3. Select the state/province screen button, if the current state or province needs to change.
- 4. Enter the name or enter the two-letter abbreviation. A list displays. The List screen button could also be selected, then select the state or province.

- 5. Once a city has been selected, the street name category is automatically selected for entry.
  - Select a street from the list and it appears in the Street name area.
- 6. If using the alpha keyboard, finish entering the street name. If five or less names are available, a list displays. If more than five are available, a number appears in the List screen button. This represents the number of available streets.
  - Select this button to view the list
  - Select a street.

Do not enter N for North or S for South in the street name. This will automatically show later for selection if required, after the street address number entry.

- 7. Once a street has been selected. select the House # screen button to enter the house number. The system displays the house number range that is available for the street. Select the house number.
- 8. Select the Go screen button. The map screen displays with the destination marked.
- 9. Once the house number is selected, the city name automatically populates. If there is more than one city available for selection, a list of cities displays. Select the city.
- 10. Select the route preference (Fastest, Shortest, or Other). The system calculates and highlights the route.
- 11. Select the Start Guidance screen button. The route can now be started.

See "Getting Started on Your Route" later in this section for more information.

To enter a destination by entering a cross street:

- 1. Press the DEST hard key.
- 2. Select the Address Entry screen button.
- Select the state/province screen button, if needed, to change the current state or province.
- Enter the name or enter the two-letter abbreviation. A list displays. The List screen button could also be selected, then select the state or province.
- Select the City or Street screen button.

The Last 5 Cities or Streets screen button displays a list of the last five city or street names that had been entered. Select a city or street from the list and it appears in the City or Street name area.

If using the alpha keyboard, finish entering the city or street name. If five or less names are available, a list displays. If more than five are available, a number appears in the List screen button. This represents the number of available cities or streets.

- Select this button to view the list.
- Select a city or street.
- 6. Once a city and a street have been selected, touch the Cross Street screen button and start entering the cross street name. If five or less names are available, a list displays. If more than five are available, a number appears in the List screen button. This represents the number of available streets.
  - Select this button to view the list.
  - · Select a street.

- Select the Go screen button. The map screen displays with the destination marked.
- Select the route preference (Fastest, Shortest, or Other).
   The system calculates and highlights the route.
- Select the Start Guidance screen button. The route can now be started.

See "Getting Started on Your Route" later in this section for more information.

### Point of Interest (POI)

The Point of Interest (POI) destination entry method lets you select a destination from the POI list.

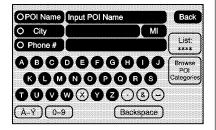

POI (Point of Interest): Select this screen button to access the POI (Point of Interest) screen. From this screen you have two options to select/enter a destination:

- Enter the name using the alpha keyboard.
- Select a category from the category list.

To use the point of interest destination entry method by entering the name:

- 1. Press the DEST hard key.
- 2. Select the POI screen button.
- Select the state/province screen button, if needed, to change the current state or province.
- Enter the name or enter the two-letter abbreviation. A list displays. The List screen button could also be selected, then select the state or province.
- Enter the POI name.
   If four or less names are available, a list displays. If more than four are available, a number appears in the List screen button. This represents the number of available POIs. Select this button
- Select the Go screen button next to the POI. The map screen displays with the destination marked.

to view the list.

- Select the route preference (Fastest, Shortest, or Other). The system calculates and highlights the route.
- Select the Start Guidance screen button. The route can now be started.
   See "Getting Started on Your Route" later in this section

To use the point of interest destination entry method by selecting a category:

for more information.

- 1. Press the DEST hard key.
- 2. Select the POI screen button.
- Select the Browse POI Categories screen button to view the list of POI categories.
- Select a category, and then a sub-category. The system displays available POI names in the selected sub-category.
  - Select the POI, or once the Browse POI Categories button is selected, a List All Categories screen button displays.

- Select this button to view a list of all categories.
- Select one of the categories and a list of all locations for the selected category for a particular area displays.
- Select the location.
- Select the Go screen button next to the POI. The map screen displays with the destination marked.
- Select the route preference (Fastest, Shortest, or Other).
   The system calculates and highlights the route.
- Select the Start Guidance screen button. The route is now ready to be started.

See "Getting Started on Your Route" later in this section for more information.

### **Address Book**

The address book entry method lets you select a destination by selecting an address that has been stored in your address book. Up to 150 entries can be stored here.

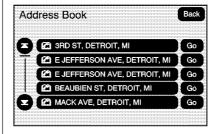

Address Book: Select this screen button to access the Address Book screen. From this screen, select an address that already exists as the destination.

This option is available while the vehicle is in motion, but you may not scroll through all screen pages.

To use the address book entry method:

- 1. Press the DEST hard key.
- 2. Select the Address Book screen button.
  - A list of your address book addresses display. Use the arrows on the left side of the screen to scroll through the list.
- Select the Go screen button next to the destination. The map screen displays with the destination marked displays.
- Select the route preference (Fastest, Shortest, or Other). The system calculates and highlights the route.
- Select the Start Guidance screen button. The route can now be started.

See "Getting Started on Your Route" later in this section for more information.

See "Adding Destinations to the Address Book" later in this section.

### **Previous Destination**

Up to 20 previous destinations are automatically stored here for recall later. They can also be deleted from this screen as well. This option is available while the vehicle is in motion, but you may not scroll through all screen pages.

### Using the Map for Destination

Touch the map to scroll to vour destination choice. Use the • / • (Zoom In/Zoom Out) keys to fine tune the selection. Press GO to begin route guidance. You can also MARK this location to the Address Book at this time. This option is available while the vehicle is in motion.

### OnStar® Destination Download

The Destination download lets an OnStar subscriber ask the OnStar call center to download a destination. OnStar will send address information. and location coordinates of the destination into the navigation system.

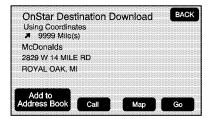

#### OnStar Download Screen

### **Using Destination Download**

If the map disc is not installed and the radio receives a destination download, a message displays showing that the map disc is required or it accepts the download so that it can be added to the address book.

If the navigation radio screen is turned off before a download. the system automatically turns the screen on and displays a download confirmation message. The radio remains on after the download.

The navigation system displays Searching - Please Wait as the address is searched within the map database.

### Searching - Please Wait...

If the address is not found within the map database, the system may use latitude and longitude coordinates to locate the destination. In this case, "Using Coordinates" displays on the downloaded screen.

If the system is unable to locate the address, the Destination Not Found screen below displays. Some screen buttons, such as Map and Go, grays out. The Call button grays out when there is no phone number available and while connected to OnStar.

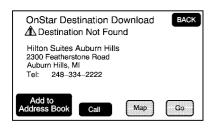

### **Destination Not Found Screen**

### **Route Guidance Not Active**

If an OnStar destination is downloaded while route guidance is not active, the navigation system displays a pop-up screen and does the following screen functions:

- Select Go, the navigation system starts route calculation to the destination(s) received.
- Select Map, the navigation system displays the Destination Map Screen.

- Select Call, the navigation system initiates a call with Bluetooth Phone (if available) or OnStar Personal Call.
- Select Add To Address Book, the navigation system copies the downloaded destination to the address book and display the new address book entry. The destination saves this download even if it is only partial information such as a phone number.
- Select Back, the navigation system cancels the OnStar destination download and returns to the previous screen. The downloaded address is not added to the previous destinations.

### **Route Guidance Active**

If an OnStar destination is downloaded while route guidance is already active, the system displays a pop-up screen and does the following screen function:

- Select Go, the navigation system adds the downloaded destination before the next waypoint of the existing route (closest to the current vehicle position). If all waypoints are in use before Go is selected, the furthest waypoint (final destination) is automatically deleted.
- All other buttons on the pop-up screen operate as described under Route Guidance Not Active.

#### **Previous Destinations**

Previously downloaded OnStar destinations are saved under Previous Destinations in the navigation system where they can be accessed or saved to the address book.

### **Map Destination Screen Functions**

If the map screen is used to show destination, it has map screen capabilities such as Go, Mark, Zoom, Scroll, etc. The address is shown at the top of the screen.

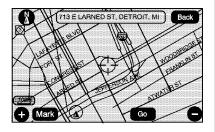

**Destination Map Screen** 

### **Getting Started on Your Route**

Once a destination has been entered, select the route preference (if available), then touch Start Guidance, or just begin driving. The route guidance will start. Press the DEST hard key to access the Route screen.

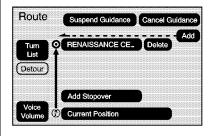

### **Turn List**

Turn List: Select to view the list of turn maneuvers for the entire route and to avoid turns on the route.

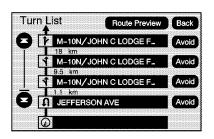

/ (Scroll Arrows): Select the up and down arrow to scroll through the list of maneuvers.

Avoid: Select this screen button. next to the adjacent street name, to avoid the maneuver.

The map screen displays. The route recalculates without that maneuver.

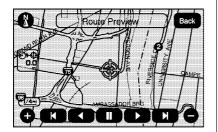

**Route Preview:** Select to preview the entire route in either direction. This option is not available when the vehicle is in motion.

(Pause): Select to pause the route preview, while in reverse or fast forward scroll.

► / ► (Fast Forward Scroll):
Select to scroll to the next stopover or to the final destination.
The ► button changes to a fast speed fast forward.

(Fast Forward Skip): Select to go to the next stopover or to the final destination.

#### Detour

**Detour:** Select this button from the Route screen, then select to detour 1 mile, 3 miles, or 5 miles (1 km, 3 km, 5 km) around the current route. You may also select to detour the whole route if necessary. This option is only available while you are driving on your current planned route.

### **Voice Volume**

Select this button from the Route screen to turn voice guidance on or off and to change the volume of voice prompts. See "Nav" under Configure Menu on page 58 for more information.

### **Add Stopover**

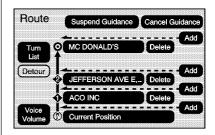

Add Stopover: Select this button from the Route screen. This feature lets you add up to three stopovers to the current route, between your start point and final destination. Once a stopover has been added, the points can be edited or deleted.

To add a stopover:

- 1. Press the DEST hard key.
- Select the Add or Add Stopover screen button. This button only appears if a route has been calculated.
- Using the desired method of entering a destination, enter the stopover. See "Destination" previously for more information.
- Select the route preference (Fastest, Shortest, or Other). The system calculates and highlights the route.
- Select the Start Guidance screen button. The route can now be started.
- To add the second and third stopovers, press the DEST hard key, then select the Add screen button, where the next stopover should display on the route.

- Select the route preference (Fastest, Shortest, or Other). The system calculates and highlights the route.
- Select the Start Guidance screen button. The route can now be started.

To delete a stopover from the current route:

### Delete a Stopover From the Current Route

- 1. Press the DEST hard key.
- Select the Delete screen button for a stopover to be deleted.
- The system displays a pop-up confirmation message. Select OK to delete the stopover; select Cancel to cancel this operation.

- Select the route preference (Fastest, Shortest, or Other). The system calculates and highlights the route.
- Select the Start Guidance screen button. The route can now be started.

### **Suspend Guidance**

Select this button from the Route screen to put the current route on hold.

### **Resume Guidance**

Select this button from the Route screen to resume guidance on the current route.

#### **Cancel Guidance**

Select this button from the Route screen to cancel the current route.

### Adding Destinations to the Address Book

There are two ways to add a destination to the address book:

- To add the current final destination to the address book, select the Mark screen button from the map screen. The system automatically saves the final destination information in the address book.
- Under the address book information, you could choose a name and an icon for the entry as well as add a phone number to the entry.
- Select the Add to Address Book screen button when available on POI information screens, Destination Entry screens, or POI screens. The system automatically saves this information in the address book.

### Adding or Changing Preset Destinations

This feature lets you add or change one of five preset destinations. When a destination has been added as a preset destination, it is available to be selected from the Destination Entry screen. See "Preset Destination" previously for information on how to select a preset destination as a final destination.

To store the current final destination as a preset destination:

- Select the Mark screen button from the map screen to add the current final destination. The Address Book screen appears.
- Select the Name screen button. An alpha-keyboard displays. Enter the name.
- Press and hold one of the buttons at the bottom of the screen until the name appears in that preset destination screen button. It is now available to select from the Destination Entry screen.

To store an address book entry as a preset destination:

- Press the MENU hard key, then press the MENU key repeatedly until Nav is selected, or select the Nav screen button.
- Select the Edit/View screen button.
- Select the address book entry to be stored as the preset destination. Select the Name screen button to add a name, if needed.
- 4. Press and hold one of the buttons at the bottom of the screen until the name appears in that preset destination screen button. It is now available to select from the Destination Entry screen.

### **Configure Menu**

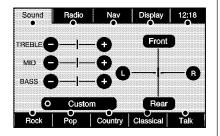

### Base shown; Uplevel similar

This sound menu page is also available by pressing the J Tune/Tone knob.

This function is also available using the Steering Wheel Controls SRCE key. See "Steering Wheel Controls" in the index of the owner manual" for more information.

### Sound

Press the MENU key to enter the menu options, then press the MENU key repeatedly until Sound is selected or select the Sound screen button. To make speaker and equalization adjustments. See AM-FM Radio on page 15 or Satellite Radio on page 21 for more information.

### Radio

Press the MENU key to enter the menu options, then press the MENU key repeatedly until Radio is selected or select the Radio screen button, to make changes for Limit Features While Driving, preset pages, XM<sup>TM</sup> categories, and automatic volume control. See *AM-FM Radio on page 15* or *Satellite Radio on page 21* for more information.

### Nav (Navigation)

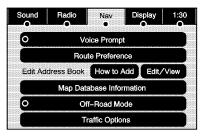

Press the MENU key to enter the menu options, then press the MENU key repeatedly until Nav is selected or select the Nav screen button.

### Off-Road Mode

To turn the Off-Road Mode on or off, do the following:

- 1. Press the MENU key.
- 2. Press the Nav screen button.
- Press the Off-Road Mode screen button. The active button will be highlighted.

When the off-road mode is turned on, the navigation system will show the path being traveled by the vehicle when not on a marked road. This path will be a simulation since the map database coverage will not have these roads on the DVD. This path will be stored in the navigation system's memory, see "Previous Destination" under *Destination on page 46* for more information.

### **Voice Prompt**

**Voice Prompt:** Select to change the volume of the voice prompts or to turn voice guidance on and off.

**Volume:** Select the + (plus) or – (minus) to increase or to decrease the volume of the voice prompts. The system respond with the adjusted voice level.

**Voice Guidance:** Select On or Off to turn voice instructions on and off while traveling on a planned route.

#### **Route Preference**

Select this button to change route options when the system calculates a route.

**Allow Major Roads:** Major roads are used when calculating a planned route.

**Allow toll road:** Toll roads are used when calculating a planned route.

**Allow ferry:** Ferries are used when calculating a planned route.

Allow time and seasonal restricted road: Time restricted and seasonal roads are used when calculating a planned route.

### Edit Address Book — How to Add

To add an address to the address book, see "Adding Destinations to the Address Book" under Destination on page 46.

### Edit Address Book — Edit/View

To edit the name of an address book:

- Press the MENU key, then press the MENU key repeatedly until Nav is selected or select the Nav screen button.
- Select the Edit/View Address Book screen button.
- 3. Select the Address book entry.

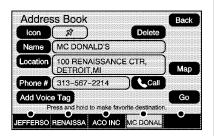

- Select the Name screen button and use the alpha keyboard to edit or add the name.
- 5. Select the OK screen button to save changes.

To add or change the phone number of an address book entry:

- Press the MENU key, then press the MENU key repeatedly until Nav is selected, or select the Nav screen button.
- Select the Edit/View Address Book screen button.

- Select the address book entry to change.
- Select the Phone # screen button and use the numeric keyboard to enter or change the phone number.
- 5. Select the OK screen button to save the changes.

To change the map icon of an address book entry:

- Press the MENU key then press the MENU key repeatedly until Nav is selected, or select the Nav screen button.
- 2. Select the Edit/View Address Book screen button.
- Select the address book entry to change.
- 4. Select the Icon screen button.
- 5. Select an icon from the list.

To add a voice tag to an address book entry:

- Press the MENU key, then press the MENU key repeatedly until Nav is selected, or select the Nav screen button.
- 2. Select the Edit/View Address Book screen button.
- Select the Add Voice Tag screen button.
- The system asks you to state the name. You have four seconds to do this. The system repeats the name.

To delete an address book entry:

- Press the MENU key, then press the MENU key repeatedly until Nav is selected, or select the Nav screen button.
- 2. Select the Edit/View Address Book screen button.
- 3. Select the address book entry to delete.

- Select the Delete screen button to delete the address book entry.
- A confirmation pop-up displays. Select OK to delete; select No to cancel the operation.

To delete the entire address book:

- Press the MENU key, then press the MENU key repeatedly until Nav is selected, or select the Nav screen button.
- 2. Select the Edit/View Address Book screen button.
- A list of all the address book entries display. Press and hold the Clear All screen button.
- A confirmation pop-up displays. Select OK to delete; select No to cancel the operation.

### Map Database Information

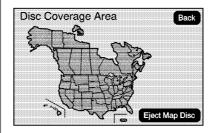

Select the Map Database Information screen button to view the coverage areas of the map DVD.

### **Traffic Options**

Read the following Options descriptions to understand how the XM NavTraffic<sup>™</sup> operates.

### XM NavTraffic™ (USA and Canada)

Your vehicle's navigation system may have an XM NavTraffic receiver. XM NavTraffic is a subscription service provided via XM™ Satellite Radio. XM NavTraffic provides real-time traffic information fully integrated to the navigation system to display current traffic conditions for a driver's chosen route. XM NavTraffic allows drivers to make the most informed, timesaving routing decisions.

If the Traffic touch screen button is pressed or if the traffic display in the Navigation Setup Menu is attempted to be turned on without a subscription, a warning screen displays indicating that XM traffic is not activated.

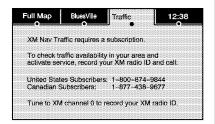

Three types of traffic information for major roadways are displayed on the navigation system:

- Unscheduled traffic incident data, such as accidents and disabled vehicles
- Scheduled traffic incident data, such as road construction and road closures
- Traffic flow information (rate of speed data)

Traffic information is delivered to the vehicle by the XM™ Radio satellites. XM NavTraffic makes it possible for the navigation system to provide continuously updated traffic information personalized for a driver's needs.

XM NavTraffic currently broadcasts the traffic information for many markets nationally, and the service may be available in more cities in the future. Visit xmnavtraffic.com for more details on local coverage.

A service fee is required in order to receive the XM NavTraffic service.

### Turning XM NavTraffic™ On and Off

To turn traffic on or off:

- Press the Menu hard key, then press the Menu key repeatedly until Nav is selected or press the Nav screen button.
- 2. Touch the Traffic Options button.
- 3. Touch the Traffic button. This button is highlighted when it is active.

Selecting Alert for Approaching Traffic Events enables the system to show a pop-up screen that notifies of possible traffic issues ahead.

When this feature is highlighted, while traveling on a route, you are able to view and avoid accidents that are on the route.

### Traffic Icon

The Traffic Icon appears on the Traffic Tab, next to the word Traffic, when traffic is found in the local area.

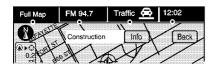

The Traffic Icon has three different condition displays. These are:

| Condition                                                                                                    | Traffic<br>Status Icon |
|----------------------------------------------------------------------------------------------------|------------------------|
| <ul> <li>No XM<br/>NavTraffic™<br/>subscription.</li> <li>No Traffic is<br/>found in the<br/>local area.</li> <li>The Traffic<br/>Feature is<br/>turned off.</li> </ul> | Traffic<br>O-          |

| Condition                                              | Traffic<br>Status Icon |
|--------------------------------------------------------|------------------------|
| Traffic events are in the area, but none are on route. | Traffic 🚗              |
| Traffic events are on route.                           | Traffic <u>←</u>       |

### Locations and Information of Traffic Conditions

The system may take some time to sort the information. The list of traffic conditions display in the order of distance from the vehicle, for up to approximately 150 mi (240 km). If traveling on a planned route, the list can be filtered to see traffic

conditions along the planned route. Not all traffic conditions may be listed.

To view the traffic condition location and information on the map:

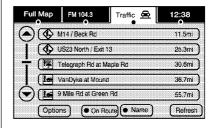

 Press the NAV key, then press the NAV key repeatedly until Traffic is selected, or touch the Traffic screen button. A list of traffic conditions may display with the direction and how far away the traffic conditions are from the vehicle's current position.

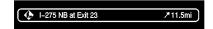

Select a traffic condition to get more detailed information of the event.

### **Traffic Options**

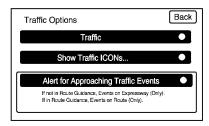

Select the Options screen button. A Traffic Options menu displays. Select the desired traffic related option. **Traffic:** Select to enable or disable the traffic function.

**Show Traffic ICONS:** Select to display traffic icons on the map screen. This function allows selection of the traffic information that is displayed.

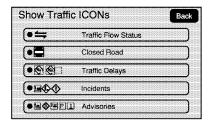

Traffic Flow Status — This touch screen button is used to enable or disable the green, yellow, red

and orange arrows shown beside the roads and used to show the traffic flow or extent of a traffic event.

- Black indicates a closed road segment
- Red indicates significantly impaired traffic flow with average speed between 25 and 45 mph.
- Yellow indicates slightly impaired traffic flow with average speed between 25 and 45 mph.
- Green indicates normal traffic flow with average speed above 45 mph.
- · Orange indicates construction.

Traffic flow data arrows display on the map when scaled up to eight miles.

Closed Road, Traffic Delays, Incidents, and Advisories — These four touch screen buttons are used to select the traffic event ICONS that appear on the map screens. Alert for Approaching Traffic Events: When On, if an approaching traffic event is within the alert range, one of two traffic alert pop-up screens display:

- With no route planned, while on expressways, Approaching Traffic Event without Avoid screen displays.
- With route planned, Traffic Event on Route screen displays with the option to use the Avoid button unless the avoid route is not available.

The alert pop-up screen does not display if the Alert for Approaching Traffic Events is Off.

If the Voice Guidance prompt is turned off, audible traffic alerts will not be heard. See "Guidance Volume" under *Overview on page 4* and "Traffic Voice Prompts" later in this section.

### On-Route

Select the On Route touch screen button to display all events ahead on the current active route. If no traffic events have been reported on route, No Traffic Events Reported On route displays.

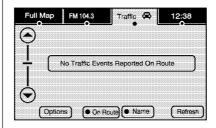

### Name

Select the Name touch screen button to display traffic events in alphabetical order. Pressing Name again will reorder the list to the order of distance from the current location. The closest event is shown first.

#### Avoid

When a route is active, the Avoid button is used to route around the listed traffic event. After calculating a new route, the navigation system shows a new route on the full map screen. The Avoid button is grayed out if the traffic event is not on route or no route is active, or if you are too close to have the system provide an avoid method.

### Refresh

Select the Refresh touch screen button to update the screen with all of the latest traffic events, miles, etc.

### Scrolling to Traffic Events on the Map

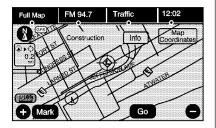

While scrolling the map, traffic condition icons may appear. To receive information about the traffic condition, place the cross hairs over the traffic condition icon. After selecting the INFO (information) screen button, the type of traffic condition, the street name, and a description of the traffic condition displays. See "Scrolling the Map" under *Maps on page 38* for more information.

### **Traffic Event Display Categories**

The following are traffic condition categories and symbols that can appear on the display:

### Category 1, Road Closure:

(Road Closed): Road and/or ramps closed.

### Category 2, Traffic Delayed:

(Stopped Traffic): Traffic stopped, stop and go traffic, delayed and congested traffic.

### Category 3, Incidents:

- (Alert): Object in the roadway, disabled vehicle, or dangerous road conditions.
- (Accident): Roadway obstructed due to accident.
- (Road Works): Delayed traffic due to construction.

### Category 4, Advisories:

- (Weather): Heavy rain, snow, or fog weather condition.
- P (Parking): Available parking area.
- i (Information): Special event, general information, or warning.

### **Detailed Traffic Event Screens**

There are three different types of detailed traffic event screens. Each screen is a variance of the one shown on the Traffic Event Screen.

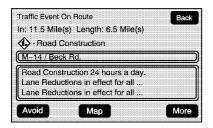

### **Traffic Event Screen**

The Traffic Event screen is used when the traffic event is not being approached on the expressway or on a route. This screen may display if:

- Scrolling to an event on the map and then pressing INFO.
- Selecting a traffic event listed on the Traffic Event List screen.

### Back, Map, More, and Avoid

These buttons have common functions across all three Detailed Traffic Event screens.

**Back:** Press to return to the screen used to display the selected detailed traffic event.

**Map:** Press to show the related traffic event on the map. If selected, the Map Traffic Event Icon screen displays.

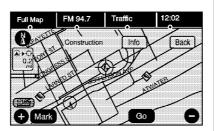

Map Traffic Event Icon with Back Screen

Scroll to the new traffic ICON, and the INFO button displays for that traffic event. Press INFO and the detailed traffic event screen displays. Press the NAV hard key to go back to the Full Map screen.

**More:** Press to display more of the traffic event description, if the whole event does not fit in the given display.

Avoid: This button is used to avoid the location of an event on the route. If selected, a new route is calculated and the related traffic event is avoided. After the new route has been calculated, the navigation system goes to the full map screen and shows the new route.

### **Traffic Voice Prompts**

The traffic voice prompts are part of the current navigation voice prompts. If the navigation voice prompts are turned off, all traffic prompts are also turned off. If the voice prompts are on, whenever an Alert for Approaching Traffic or Alert if Better route Available is displayed, the system gives the related voice prompt. The content of the voice prompt depends on actual traffic event data.

The RPT (Repeat) hard key is for navigation traffic maneuvers only. It is not used to repeat traffic prompts. During a traffic voice prompt, if RPT is pressed, the current prompt playback cancels.

Anything that cancels the Alert for Approaching Traffic, also cancels the related voice prompt.

Traffic prompts are disabled during OnStar® or Voice Recognition activity.

### Display

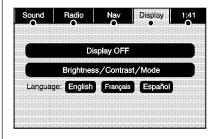

#### **VUE** shown

Press the MENU key to enter the menu options, then press the MENU key repeatedly until Display is selected, or select the Display screen button.

### **Display Off**

Select this button to turn the display off. Press the Nav, Dest, Fav, or Menu hard key or the **J** (tone) button to view the display.

### Brightness/Contrast/Mode

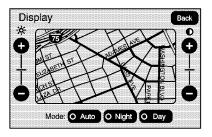

Select this screen button to change the brightness, contrast, and mode of the display.

☆ (Brightness): Select and hold the + (plus) or - (minus) to increase or decrease the brightness of the screen. Adjustments are not available in daylight conditions.

● (Contrast): Select and hold the + (plus) or - (minus) to increase or decrease the contrast of the screen. **Auto (Automatic):** Select this screen button so the system can automatically adjust the screen background depending on exterior lighting conditions.

**Night:** Select to make the map background darker.

**Day:** Select to make the map background brighter.

# Rear Vision Camera Options (Acadia, Enclave, OUTLOOK, and Traverse Only)

The vehicle may be equipped with a Rear Vision Camera system and/ or a Rear Park Assist to enhance awareness of what is behind your vehicle. These systems engage only when the transmission shift position is in R (Reverse). See "Rear Vision Camera" and/or "Park Assist" in the index of the vehicle's owner manual for more information.

VIDEO (for camera) and AUDIO (Park Assist) screen buttons may display. Touch either screen button to turn these features on or off. Both features are defaulted to on.

### **Eject Map Disc**

This screen option is available when the map disc has to be ejected for replacement. The map disc should only be access when updating with an annual update or when and if a map dis read error displays during normal use. See "Ejecting the DVD Map Disc" earlier in this section for more information.

### Language

Saturn VUE and VUE Two-Mode Hybrid Only — Select the English, Francais or Espanol screen buttons to change the language of the navigation screens. If the vehicle has a DIC, see "DIC Vehicle Customization" in the Index of the vehicle's owner manual to change the language of the navigation screens.

### **Setting the Clock**

Select the time screen button, then press the Set screen button.

**Hours:** Select and hold the – (minus) or + (plus) to decrease or increase the hours.

**Minutes:** Select and hold the – (minus) or + (plus) to decrease or increase the minutes.

**12/24 Format:** Select the 12 screen button for standard time; select the 24 screen button for military time.

# Global Positioning System (GPS)

The navigation system determines the position of the vehicle by using satellite signals, various vehicle signals, and map data.

At times, other interferences such as the satellite condition, road configuration, the condition of the vehicle and/or other circumstances can interfere with the navigation system's ability to determine the accurate position of the vehicle.

The GPS shows the current position of the vehicle using signals sent by the GPS Satellites of the United States Department of Defense. When the vehicle is not receiving signals from the satellites, a symbol appears on the map screen. Refer to Navigation Symbols on page 41.

This system may not be available or interferences may occur if any of the following is true:

- Signals are obstructed by tall buildings, trees, large trucks, or a tunnel.
- Objects are located on the rear shelf of the vehicle.
- Satellites are being repaired or improved.
- After-market glass tinting has been applied to the vehicle's rear windshield.

Notice: Do not apply after-market glass tinting to the vehicle's windows. Glass tinting interferes with the system's ability to receive GPS signals and causes the system to malfunction. The window might have to be replaced to correct the problem. This would not be covered by the warranty.

For more information if the GPS is not functioning properly, see *Problems with Route Guidance* on page 71 and *If the System* Needs Service on page 72.

### **Vehicle Positioning**

At times, the position of the vehicle on the map may be inaccurate due to one or more of the following reasons:

- The road system has changed.
- The vehicle is driving on slippery road surfaces such as in sand, gravel, and/or snow.
- The vehicle is traveling on winding roads.
- The vehicle is on a long straight road.
- The vehicle is approaching a tall building or a large vehicle.
- The surface streets run parallel to a freeway.

- The vehicle has just been transferred by a vehicle carrier or a ferry.
- The current position calibration is set incorrectly.
- The vehicle is traveling at high speed.
- The vehicle changes directions more than once, or when the vehicle is turning on a turn table in a parking lot.
- The vehicle is entering and/or exiting a parking lot, garage, or a lot with a roof.
- The GPS signal is not received.
- A roof carrier is installed on your vehicle.
- The vehicle is being driven with tire chains.
- The tires are replaced.
- The tire pressure for your tires is incorrect.
- The tires are worn.

- The first time the map DVD is inserted.
- The battery is disconnected for several days.
- The vehicle is driving in heavy traffic where driving is at low speeds, and the vehicle is stopped and started repeatedly.

If problems are experienced with the navigation system, see your dealer/retailer.

## Problems with Route Guidance

Inappropriate route guidance could occur under one or more of the following conditions:

- You have not turned onto the road indicated.
- Route guidance may not be available when using automatic rerouting for the next right or left turn.
- The route may not be changed when using automatic rerouting.

- There is no route guidance when turning at an intersection.
- Plural names of places may be announced occasionally.
- It may take a long time to operate automatic rerouting during high-speed driving.
- Automatic rerouting may display a route returning to the set stopover if traveling to a destination without passing through a set stopover.
- The route prohibits the entry of a vehicle due to a regulation by time or season or any other regulation which may be given.
- Some routes may not be searched.
- The route to the destination may not be shown if there are new roads, if roads have recently changed, or if certain roads are not listed on the map DVD.
   See Database Coverage Explanations on page 72.

### If the System Needs Service

If the navigation system needs service and the steps listed here have been followed but there are still problems, see your dealer/retailer for assistance.

### Ordering Map DVDs

The map DVD in the vehicle is the most up-to-date information available when the vehicle was produced. The map DVD is updated periodically, provided that the map information has changed.

For any questions about the operation of the navigation system or the update process, contact the GM Nav Disc Center toll-free phone number, 1-877-NAV-DISC (1-877-628-3472) or go to the center's website, www.gmnavdisc.com. For any updates or replacements, call the GM Nav Disc Center or order a new disc online.

Have the Vehicle Identification Number (VIN) available when ordering to ensure the correct and most up-to-date DVD map disc for the vehicle is sent. See "Vehicle Identification Number (VIN)" in the Index of the vehicle's owner manual for more information

After receiving the updated disc, replace the old disc in the navigation system. See "Installing the DVD Map Disc" and "Ejecting the DVD Map Disc" under *Maps on page 38*. Dispose of the old disc to avoid confusion about which disc is the most current.

# Database Coverage Explanations

Coverage area depends upon the map detail available. Some areas have greater map detail than others. The navigation system works only as well as the information provided on the map disc. See *Ordering Map DVDs on page 72* on how to obtain updated map information.

### **Voice Recognition**

The navigation system's voice recognition allows for hands-free operation of navigation and audio system features. Voice recognition can be used when the ignition is on or in ACC/ACCESSORY or when Retained Accessory Power (RAP) is active.

The radio commands feature only works if the map DVD is inserted. Bluetooth® and OnStar® functions will work without the map DVD inserted. See Bluetooth® and OnStar® in the index of the vehicle's owner manual.

The system may not hear you or may hear the incorrect word with the windows open or the convertible top down due to background noise.

To use radio voice recognition:

- Push and hold the SRCE (source) button on the steering wheel controls, if equipped, or the AUDIO button on the radio faceplate. A beep will be heard and the audio system mutes.
- Clearly state one of the commands listed on the following pages. For example, say "Radio Select FM" or just say, "Radio FM".
- The system tells you the command being implemented. For example, the system says "Radio Select FM" and changes the audio system to the FM source.

You may end voice recognition by not speaking any commands or by pressing the SRCE button again. After about five seconds of silence, the system automatically cancels voice recognition. At times, the system may not understand a spoken command. If this happens, try again. If a spoken command is not available, the system provides feedback based on availability.

While using voice recognition, make sure to keep interior noise levels to a minimum. Otherwise, the system might not recognize voice commands.

The system recognizes commands spoken in English, Spanish, or French depending on the global language setting in the vehicle. See the vehicle's owner manual for details about changing languages.

### **Voice Recognition Commands**

The following list shows all of the voice commands available for the navigation system with a brief description of each. The commands are listed with the optional words in brackets. To use the voice commands, refer to the instructions listed previously.

### **Voice Tag Commands**

The following are voice tag commands that can be accessed by clearly stating the commands exactly as they are written. There can be up to 40 voice tag entries for destinations.

Navigation go to [destination], navigation select: These commands instruct the system to select a destination saved under the stored voice tag. The system prompts for a destination name then waits for the name to be stated.

If you are not currently driving on a route, the system automatically creates the voice tag destination as the final destination. If you are currently driving on a route, the system automatically creates the voice tag destination as a stopover. Up to three stopovers can be created.

### **Storing Voice Tags**

From the address book entry information page, press the Add Voice tag screen button. The system responds "Name Please?" and you will have four seconds to record a name. The system asks for confirmation of the name before saving it as a voice tag. Up to 40 destination voice tag entries can be stored.

### Navigation Help

**Navigation Help:** This command instructs the system to assist with navigation commands.

### **Display Commands**

To set the display mode:

**Display [set] day [mode]:** Sets the display to daytime mode.

**Display [set] night [mode]:** Sets the display to night mode.

**Display [set] auto [mode]:** Sets the display to automatic mode. The system changes between day and night mode automatically.

**System help:** This command instructs the system to assist with display commands.

### **Radio Commands**

The following are radio commands can be accessed by clearly stating the commands exactly as written.

Radio [band] [select] AM, radio [band] [select] FM, radio [band] [select] XM, radio [band] [select] satellite: Instructs the system to go to either the AM, FM, or XM<sup>TM</sup> (if equipped).

Radio [select] (frequency)
AM, radio [select] (frequency)
FM: Instructs the system to go to
a specific frequency on either
AM or FM.

Radio [select] (channel)
XM, radio [select] (channel)
satellite: Instructs the system to
go to a specific channel on the
XM<sup>™</sup> band (if equipped).

**Radio help:** This command instructs the system to assist with radio commands.

### **CD Commands**

The following are CD, MP3, and DVD commands that can be accessed by clearly stating the commands exactly as written.

**CD, DVD, Disc:** Selects a CD, DVD, or disc that is currently loaded.

CD, DVD, Disc, [select] track (one, two, three, etc.): Instructs the system to select a specific track number. (May not be available during DVD movie play).

**CD, DVD, Disc select next folder:** Selects the next folder on the MP3 or WMA CD.

**CD**, **DVD**, **Disc select previous folder**: Selects the previous folder on the MP3 or WMA CD.

CD help, DVD help, Disc help: Instructs the system to assist with CD and DVD commands.

### **Auxiliary Commands**

The following auxiliary commands can be accessed by clearly stating the commands exactly as written. The commands are available when the auxiliary source is available.

**Aux, Auxiliary:** Selects the auxiliary device, when a device is connected.

### OnStar® Command

OnStar®: Instructs the system to connect to OnStar. The OnStar voice recognition system must be entered. Refer to your OnStar® owner guide for more information.

### Voice Help

**Voice help:** Provides a description of help commands that can be used.

# **Infotainment System** 76 **⋈** NOTES

| Α                                                                                                    |                      |
|----------------------------------------------------------------------------------------------------|----------------------|
| Adding Destinations to the Address Book Adding or Changing Preset Destinations Alpha-Numeric Keyboard AM-FM Radio Auto Reroute Auxiliary Devices | 57<br>37<br>15<br>46 |
| C Canadian Vehicle Owners (Propriétaires des Véhicules Canadiens) Canceling Guidance CD DVD Player                                               | 14                   |

| CD/DVD Messages Cleaning the Display Configure Menu Connecting a USB Storage Device or iPod® (Acadia, Enclave, Traverse, and OUTLOOK)                             | 14<br>58                        |
|----------------------------------------------------------------------------------------------------|---------------------------------|
| Database Coverage Explanations Deleting Personal Information Destination, Navigation Devices, Auxiliary Display Driving on a Route DVD Menu Options DVD/CD Player | 9<br>46<br>35<br>68<br>45<br>28 |

| E                            |     |
|------------------------------|-----|
| Ejecting the DVD Map Disc    | 39  |
| English/Metric Units         | . 8 |
| Entering a Destination by    |     |
| Using Address, Point         |     |
| of Interest, Previous        |     |
| Destination, or the Map      |     |
| Method and Storing Preset    |     |
| Destinations                 | 10  |
| F                            |     |
| Fading With a Bose® Surround |     |
| Sound System (Acadia,        |     |
| Enclave, Traverse, and       |     |
| OUTLOOK)                     |     |
| Finding a Station            | 16  |

### i-2 INDEX

| G                                               | L                                                                                          | N N                                                                                   |
|-------------------------------------------------|--------------------------------------------------------------------------------------------|---------------------------------------------------------------------------------------|
| Getting Started on Your Route                   | Language                                                                                   | Nav (Navigation)                                                                      |
| Handling the DVD Map Disc 40 Hard Key Operation | Map Scales       40         Maps       38         Menu       58         Configure       58 | System (Acadia, Enclave,<br>Traverse, and OUTLOOK) 27<br>Navigation System Overview 7 |
| Installing the DVD Map Disc 38 Introduction     |                                                                                            |                                                                                       |
|                                                 |                                                                                            |                                                                                       |

| 0                       | R                           | <b>T</b>                         |
|-------------------------|-----------------------------|----------------------------------|
| OnStar® Destination     | Radio 58                    | Touch-Sensitive Screen           |
| Download 52             | Radio Data System (RDS) 20  | Buttons 37                       |
| Ordering                | Radio Menu 19               | Traffic Options 61               |
| Map DVDs 72             | Radios                      |                                  |
| Overview, Infotainment  | AM-FM Radio 15              | 11                               |
| System 4                | CD/DVD Player 21            | J                                |
|                         | Satellite                   | Using a Compressed               |
| D                       |                             | Audio CD/DVD                     |
| Г                       | 6                           | Using Destination Download 52    |
| Playing a CD 21         | 3                           | Using the Map for Destination 52 |
| Playing a DVD27         | Satellite Radio 21          | Using the Navigation Audio       |
| Playing a DVD Video 26  | Scrolling the Map 40        | System to Control a USB          |
| Playing the Radio 15    | Setting the Clock           | Storage Device or iPod           |
| Previous Destination 52 | Sound 58                    | (Acadia, Enclave, Traverse,      |
| Problems with Route     | Sound Menu 18               | and OUTLOOK) 33                  |
| Guidance 71             | Storing Radio               | Using the USB Port 35            |
|                         | Station Presets 9, 17       | Using Your Stored Preset         |
|                         | Symbols, Navigation 41      | Destinations 13                  |
|                         | System Needs Service, If 72 |                                  |

### i-4 INDEX

| V                                         |    |
|-------------------------------------------|----|
| Vehicle Positioning                       | 70 |
| Voice Recognition                         | 72 |
| Voice Recognition Commands                | 70 |
| Commands                                  | 13 |
| X                                         |    |
| XM NavTraffic™                            |    |
| (USA and Canada)                          |    |
| XM <sup>™</sup> Satellite Radio Service 2 | 21 |
|                                           |    |

Free Manuals Download Website

http://myh66.com

http://usermanuals.us

http://www.somanuals.com

http://www.4manuals.cc

http://www.manual-lib.com

http://www.404manual.com

http://www.luxmanual.com

http://aubethermostatmanual.com

Golf course search by state

http://golfingnear.com

Email search by domain

http://emailbydomain.com

Auto manuals search

http://auto.somanuals.com

TV manuals search

http://tv.somanuals.com